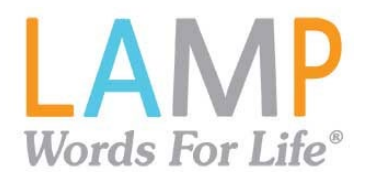

# **LAMP Words for Life®**

**Guía del usuario: Español**

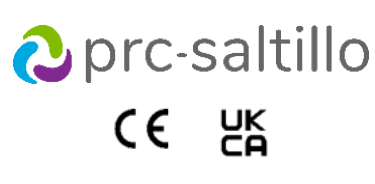

17667-4 Versión 1.01

#### **Información sobre derechos de autor y marcas comerciales**

© 2013-2023 PRC-Saltillo. Se conceden derechos para imprimir para uso no comercial, sea clínico o personal, si incluye el aviso de derechos de autor. Se prohíbe el uso comercial; no lo puede usar para reventa. Contacte a PRC-Saltillo para preguntas sobre usos permitidos.

AAC Coaching Corner™, AAC Language Lab®, AAC Learning Journey™, Accent®, AeroSwitch®, AeroText™, ChatEditor™, ChatFusion™, ChatPoint™, ChatSMS®, ChatWrap®, CoreScanner™, Dialogue®, Empower®, Engage®, Essence®, Freedom Switch™, iSharePRC®, LAMP™, LAMP Words for Life®, Look®, Minspeak®, NovaChat®, NuEye®, NuPoint®, NuVoice®, PASS™, PRiO®, Realize Language™, Semantic Compaction®, Timocco-on-Accent™, TouchChat®, UNIDAD®, Unity®, VersaChat™, VersaEye™, VersaSpeaker™, VersaWrap™, Via®, VocabPC™ y Xtreme™ son marcas registradas de PRC-Saltillo.

AirDrop®, App Store®, Apple®, Apple Books®, FaceTime®, Guided Access®, iCloud®, iPad®, iPad Air®, iPad mini®, iPadOS®, iPad Pro®, iPhone®, iPod®, iTunes®, Lightning®, Mac®, Macintosh®, Safari®, Siri®, TouchID® y TrueDepth® son marcas registradas de Apple Inc.

Acapela Group® y my-own-voice™ son marcas registradas de Acapela Group. Acapela Group, Copyright 2023. Todos los derechos reservados. Usado con permiso. La tecnología de texto a habla de Acapela y las voces sintéticas incluidas en este programa se incluyen sin costo para el usuario, pero solo se permite su uso para propósitos de comunicación y no se permite venderlo, copiarlo o de cualquier manera explotarlo con fines de lucro.

La marca y el símbolo de *Bluetooth*® son marcas registradas de Bluetooth SIG, Inc. y cualquier uso que haga PRC-Saltillo de estas marcas es bajo licencia.

Dropbox® es una marca registrada de Dropbox, Inc.

Google™, Google Docs™, Google Drive™, Google Play™, Android™, Chromebook™, Gmail™ y YouTube™ son marcas de Google, Inc.

iOS® es una marca comercial o una marca comercial registrada de Cisco en los Estados Unidos y otros países y se utiliza bajo licencia.

Microsoft® y Windows®son marcas registradas de Microsoft Corporation en los Estados Unidos y/u otros países.

PCS® es una marca comercial de Tobii Dynavox LLC. Todos los derechos reservados. Usado con permiso. Los símbolos usados en este documento son propiedad de n2y, LLC. Usado con permiso bajo licencia. ©2023.

VocaliD™ es una marca registrada de VocaliD, Inc.

The Voice Keeper y las voces de Almagu son propiedad intelectual de Almagu.

Wi-Fi® es una marca registrada de Wi-Fi Alliance.

WordPower® es una marca registrada de Inman Innovations, Inc; © 2001-2023; todos los derechos reservados. Usado con permiso.

### **Información del contacto**

**Fabricante Prentke Romich Company** 1022 Heyl Rd Wooster, OH 44691 EE. UU. Tel.: +1 330 262-1984 ∙ +1 800 262-1984 Fax: +1 330 262-4829 [info@prentrom.com](mailto:info@prentrom.com) [www.prc-saltillo.com/](http://www.prc-saltillo.com/) **Representante autorizado de la UE Prentke Romich GmbH** Karthäuserstr. 3 D-34117 Kassel Alemania Tel.: +49 (0) 561 7 85 59-0 Fax: +49 (0) 561 7 85 59-29 [info@prentke-romich.de](mailto:info@prentke-romich.de) [www.prentke-romich.de/](http://www.prentke-romich.de/) **Importador de la UE Prentke Romich GmbH** Karthäuserstr. 3 D-34117 Kassel Alemania Tel.: +49 (0) 561 7 85 59-0 Fax: +49 (0) 561 7 85 59-29 [info@prentke-romich.de](mailto:info@prentke-romich.de) .<br>prentke-romich.de/ **Persona responsable e importador del Reino Unido Liberator Ltd** "Whitegates", 25-27 High Street Swinstead, Lincolnshire NG33 4PA Reino Unido Tel.: +44 (0) 1733 370 470 Fax: +44 (0) 1476 552 473 [info@liberator.co.uk](mailto:info@liberator.co.uk) [www.liberator.co.uk/](http://www.liberator.co.uk/) **Representante autorizado en Australia Liberator Pty Ltd** Level 4, 2-4 Holden Street, Ashfield, NSW, 2131 Australia Tel: +61 (0) 8 8211 7766 Fax: +61 (0) 8 8211 7733 [info@liberator.net.au](mailto:info@liberator.net.au) [www.liberator.net.au/](http://www.liberator.net.au/)

#### **Versión del documento / Versión del software**

17667-4v1.01 ∙ 12/19/2023 / Software versión 2.46

## Tabla de contenidos

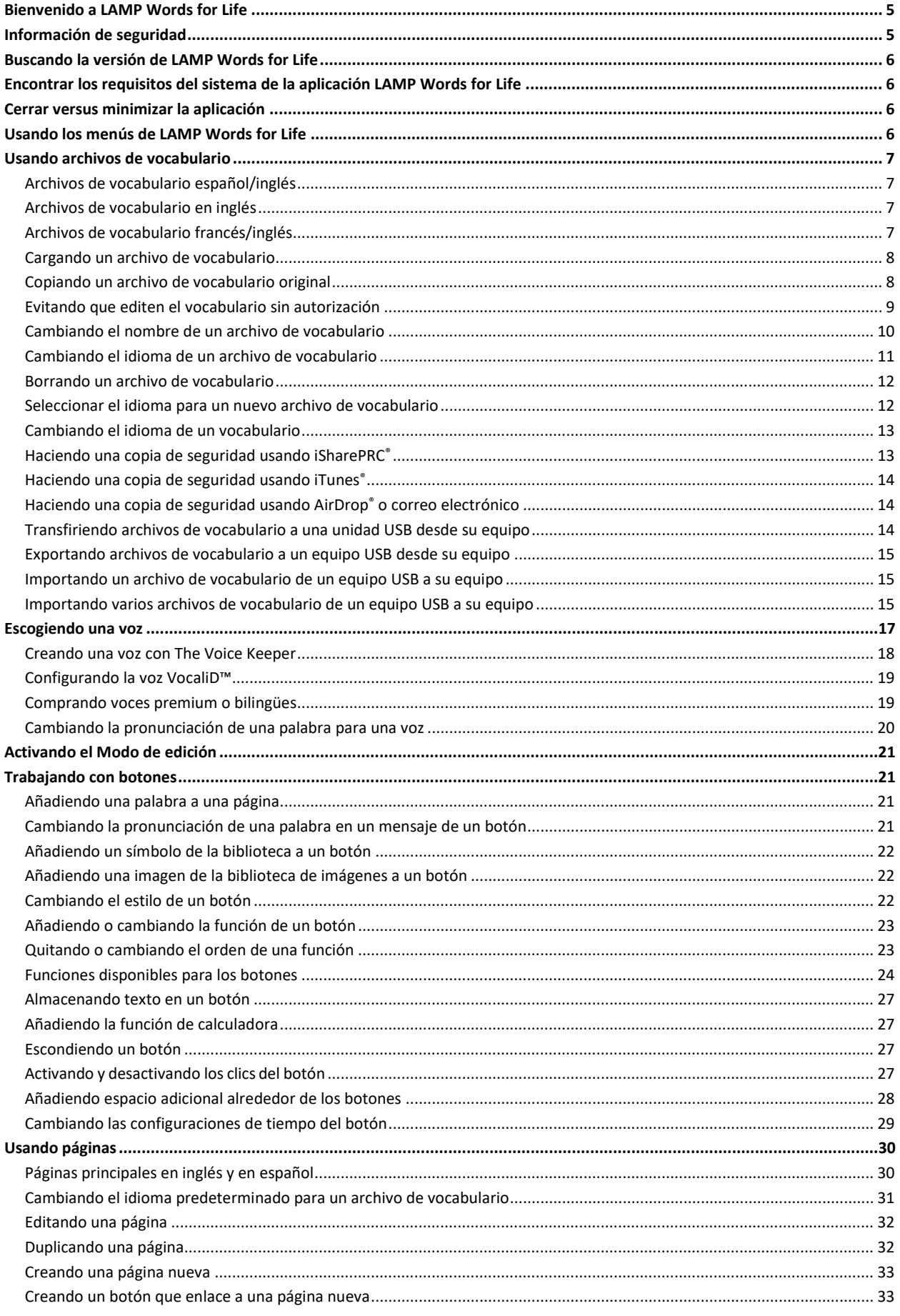

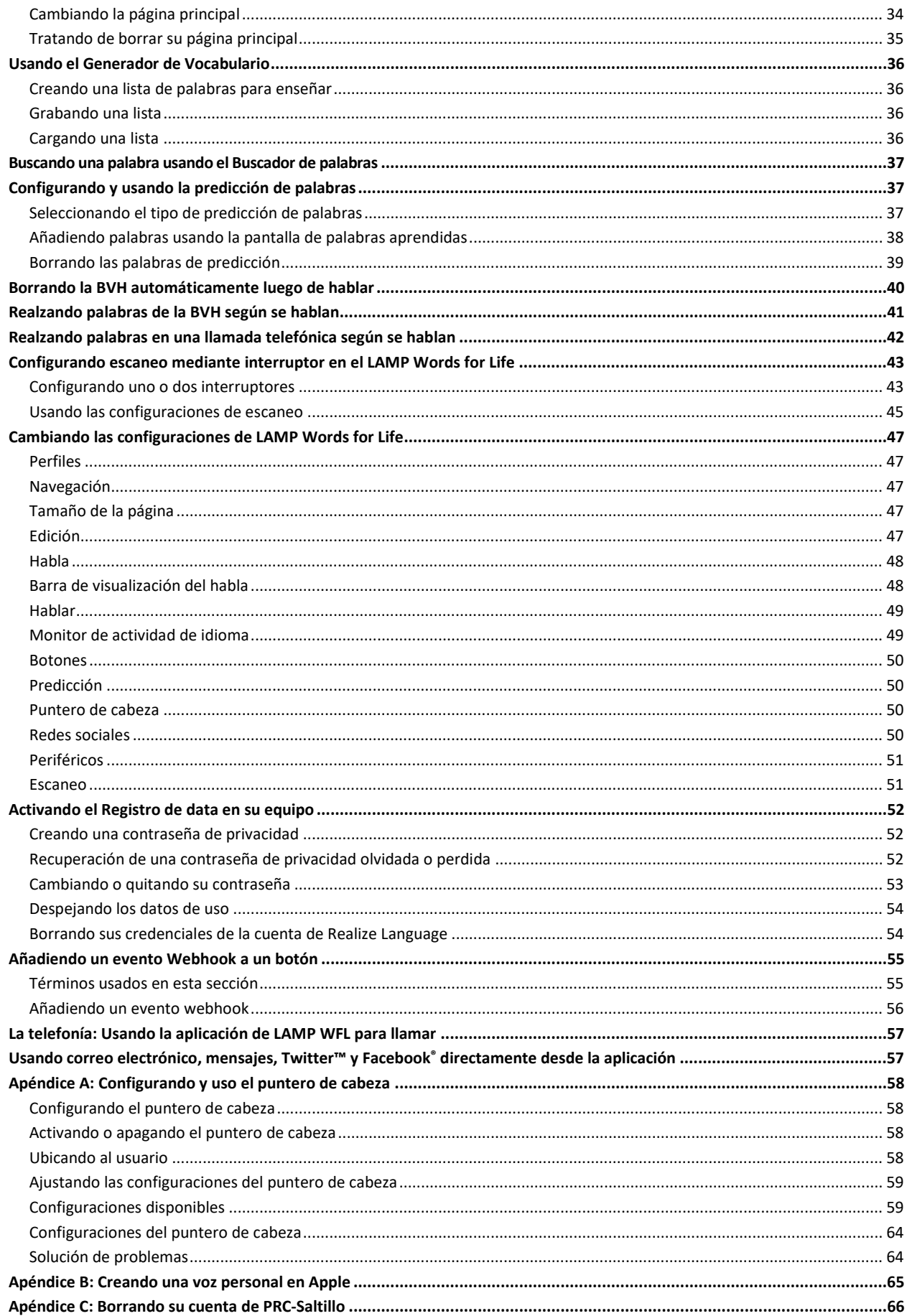

## <span id="page-4-0"></span>**Bienvenido a LAMP Words for Life**

LAMP Words for Life® se diseñó para personas que tienen dificultad usando su voz natural. LAMP Words for Life está hecho para individuos con autismo, síndrome de Down, ALS, apraxia, derrame cerebral u otras condiciones que afecten su capacidad de hablar de forma natural.

## <span id="page-4-1"></span>**Información de seguridad**

Esta aplicación está diseñada para usarlo en situaciones normales de comunicación. Según utiliza la aplicación, mantenga las siguientes guías de seguridad al tanto:

- $\triangle$  Esta aplicación no está diseñada para ser una aplicación de llamadas de emergencia o un único medio de apoyo comunicativo.
- $\triangle$  Use la aplicación con cuidado cuando esté escribiendo mensajes de texto. No escriba mensajes si está realizando otra tarea o actividad.
- $\triangle$  El compañero de comunicación debe asegurarse que el usuario tome una pausa regularmente para evitar la fatiga visual.
- $\triangle$  Consulte su proveedor de cuidado de la visión sobre cómo posicionar el equipo para que el usuario vea la aplicación.
- $\triangle$  Cuando esté ajustando el volumen en la aplicación, el volumen o la presión de sonido excesiva al usar audífonos o auriculares puede causar pérdida de audición por períodos de tiempo extendidos. Mantenga el volumen bajo y auméntelo solamente lo suficiente para poder escuchar cómodamente.
- $\triangle$  Si la aplicación para de funcionar, contacte al departamento de servicio para asistencia.

## <span id="page-5-0"></span>**Buscando la versión de LAMP Words for Life**

- 1. Toque **Vocabulario**.
- 2. Toque **Escoger un vocabulario nuevo**.
- 3. Aparecerá la versión de software en la parte inferior de la pantalla.

## <span id="page-5-1"></span>**Encontrar los requisitos del sistema de la aplicación LAMP Words for Life**

Para ver los requisitos mínimos y recomendados de la aplicación LAMP Words for Life, vaya a <https://lampwflapp.com/support/support-articles/system-requirements>

## <span id="page-5-2"></span>**Cerrar versus minimizar la aplicación**

Al cerrar aplicaciones cuando no las esté usando, conservará carga. Si toca el botón de **Página Principal**, minimizará la aplicación, pero ésta continuará funcionando en el trasfondo. Para cerrar una aplicación:

- 1. Seleccione el botón de **Página Principal** en la parte inferior del equipo para salir de la aplicación.
- 2. Toque dos veces el botón de **Página Principal**. Verá todas las aplicaciones abiertas en forma de ventanillas en la pantalla.
- 3. Toque la ventanilla de la aplicación abierta y deslícesela hacia arriba para cerrarla. Repita este proceso para todas las aplicaciones abiertas.
- 4. Una vez cierre todas las aplicaciones, seleccione el botón de **Página Principal** de nuevo para regresar a la pantalla inicial.

## <span id="page-5-3"></span>**Usando los menús de LAMP Words for Life**

Para acceder a los menús del LAMP Words for Life, toque **Menú**. Las opciones de éste varían dependiendo de la parte del programa que está usando y si el Modo de edición está activado. Por ejemplo:

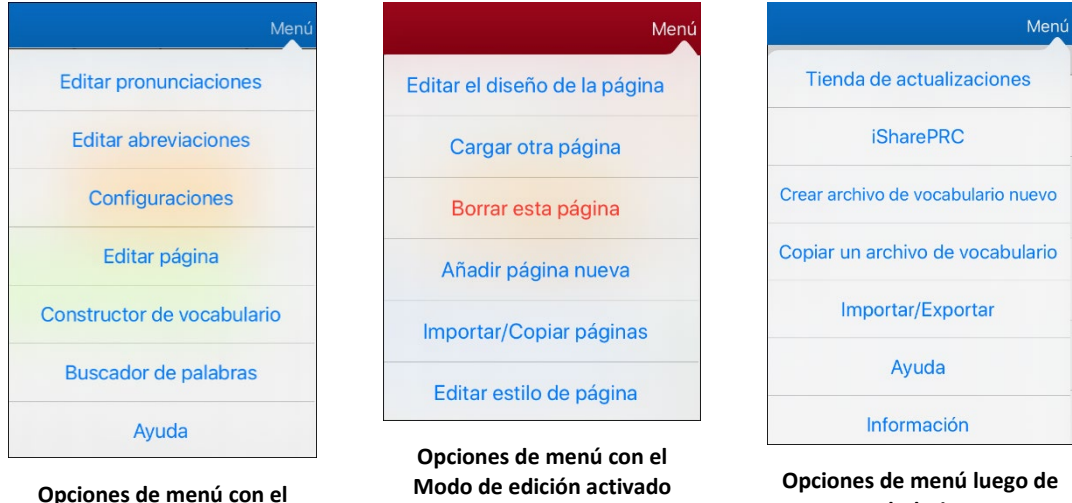

**Modo de edición apagado**

**tocar Vocabulario > Escoger un vocabulario nuevo > Menú**

## <span id="page-6-0"></span>**Usando archivos de vocabulario**

LAMP Words for Life ofrece una variedad de páginas con distintas distribuciones para los botones. Cada grupo de página o de vocabulario se llama un archivo de vocabulario. Los archivos de vocabulario que incluye LAMP Words for Life tienen un símbolo de un candado, indicando que no los podrá borrar.

## <span id="page-6-1"></span>**Archivos de vocabulario español/inglés**

*Nota:* los archivos de vocabulario en español/inglés no están disponibles en la aplicación WFL UK.

### **LAMP WFL - Español/Inglés 1 Toque**

Este vocabulario bilingüe incluye 83 palabras esenciales, tanto en español como en inglés.

### **LAMP WFL - Español/Inglés Completo**

Este vocabulario bilingüe incluye miles de palabras, tanto en español como en inglés, y permite una gramática completa.

### <span id="page-6-2"></span>**Archivos de vocabulario en inglés**

### **LAMP WFL 1-Hit**

El nivel LAMP WFL 1-Hit es un archivo de vocabulario introductorio que presenta 83 palabras principales que están a solo un toque de distancia. Las palabras esenciales son aquellas palabras que se usan con mayor frecuencia en el habla y se pueden usar en una variedad de entornos y actividades.

### **LAMP WFL Transition**

El nivel de transición LAMP WFL es un archivo de vocabulario intermedio que requiere que se presione un segundo botón antes de escuchar las 83 palabras principales iniciales junto con vocabulario adicional. Este nivel permite el aprendizaje de patrones motores extendidos sin las distracciones visuales del archivo de vocabulario completo.

### **LAMP WFL Full**

El archivo de vocabulario LAMP WFL Full brinda al usuario del dispositivo acceso a conjugaciones de verbos y terminaciones de palabras como "+ s", "+ er" y "+ est". Incluye más de 3000 palabras y permite la personalización de vocabulario personalizado, como nombres, comidas favoritas y lugares favoritos.

### <span id="page-6-3"></span>**Archivos de vocabulario francés/inglés**

### **LAMP WFL – Français/anglais 1-clic**

Un vocabulario bilingüe de 83 palabras comunes en francés e inglés.

### **LAMP WFL – Français/anglais complet**

Un vocabulario bilingüe de miles de palabras, en francés y en inglés, que permite utilizar una gramática avanzada.

## <span id="page-7-0"></span>**Cargando un archivo de vocabulario**

1. Toque **Vocabulario**. Aparecerá la opción para escoger un archivo nuevo.

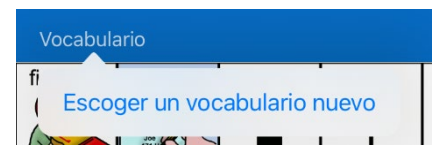

2. Toque **Escoger un vocabulario nuevo**. La página mostrará una lista de los archivos de vocabulario disponibles.

*Consejo*: Para asegurarse de estar trabajando con la última versión de un archivo de vocabulario, busque la fecha y hora de modificación que verá luego del nombre del vocabulario. Una marca de cotejo indica el último archivo de vocabulario seleccionado.

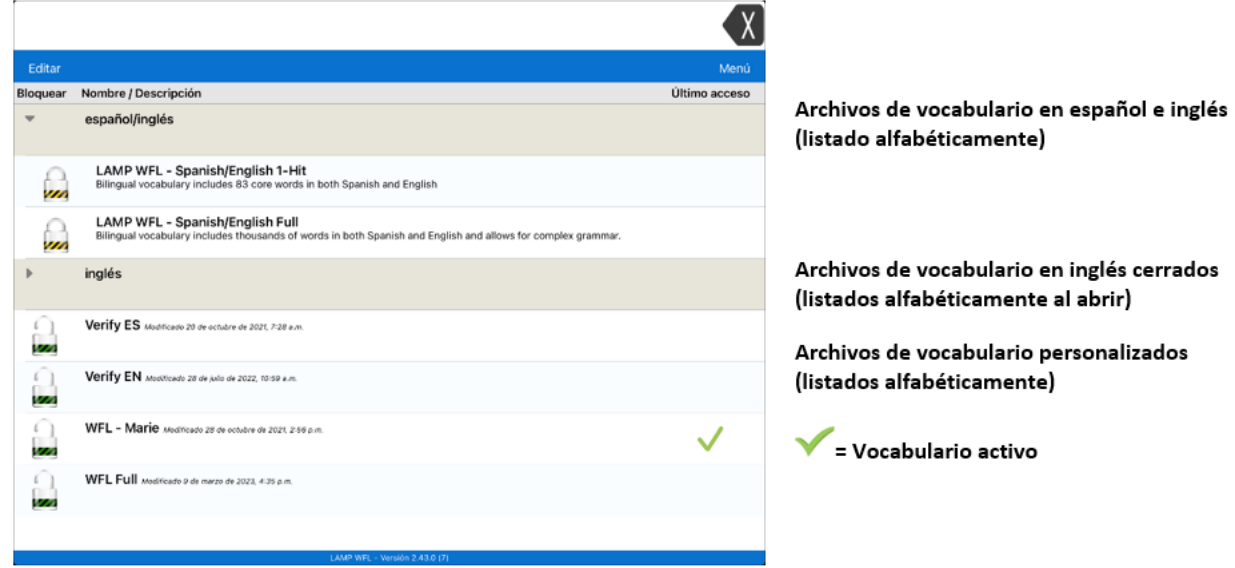

- 3. Seleccione el archivo de vocabulario que desea cargar.
- 4. Una vez lo haya cargado, seleccione los botones para explorar la organización de las páginas y los botones.

*Nota*: Si planificar personalizar un archivo de vocabulario, primero tendrá que hacer una copia. Vea ["Copiando un archivo de vocabulario original"](#page-7-1).

### <span id="page-7-1"></span>**Copiando un archivo de vocabulario original**

Tendrá que hacer una copia de cualquier archivo original antes de editarlo o usar el Generador de Vocabulario. Esto retiene los archivos originales por si los tiene que usar luego.

- 1. Puede ver la lista de los archivos de vocabulario disponibles seleccionando **Vocabulario**.
- 2. Seleccione **Escoger un vocabulario nuevo** del menú desplegable.
- 3. Seleccione **Menú**.
- 4. Seleccione **Copiar un archivo de vocabulario**.
- 5. Seleccione el archivo de vocabulario que desea copiar.
- 6. Ingrese un Título nuevo y una Descripción nueva.
- 7. Seleccione **Guardar**.

## <span id="page-8-0"></span>**Evitando que editen el vocabulario sin autorización**

Puede bloquear el botón de **Menú**, que verá en la sección superior derecha de la pantalla, para evitar que realicen cualquier cambio en la aplicación.

- 1. En la aplicación, seleccione **Menú**.
- 2. Seleccione **Configuraciones**.
- 3. En la sección de **Edición**, deslice el botón de **Usar código de acceso para el menú** para activar esta función.
- 4. Ingrese un código de acceso.
- 5. Seleccione **OK**.

Ahora necesitará usar el código de acceso para acceder al Menú. Si se le olvida el código de acceso, puede apagar esta función en las Configuraciones del iPad<sup>®</sup> si se desliza hacia abajo en la sección izquierda de la pantalla y selecciona la aplicación de WFL. Apague la opción de Usar código de acceso. También puede esconder los botones del menú usando una herramienta dentro de la función de Acceso Guiado.

## <span id="page-9-0"></span>**Cambiando el nombre de un archivo de vocabulario**

Solo podrá cambiar el nombre de archivos de vocabulario personalizados.

- 1. En su archivo, toque **Vocabulario**.
- 2. Toque **Escoger un vocabulario nuevo**. Aparecerá una lista con los archivos de vocabulario disponibles.
- 3. Toque **Editar** en la esquina superior izquierda de la página. Aparecerá un símbolo de **O** para cada archivo de vocabulario personalizado.
- 4. Toque el símbolo de  $\bullet$  que corresponda al archivo cuyo nombre desea cambiar. Aparecerán botones para cambiar el nombre y para borrar los archivos.

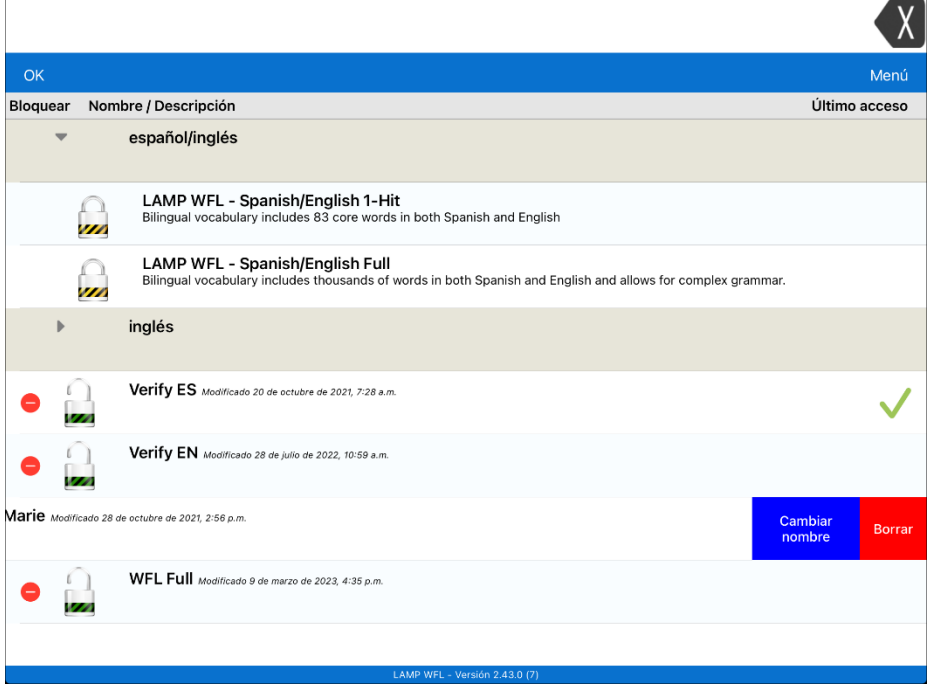

5. Seleccione **Cambiar nombre**. Aparecerá la ventana para cambiar el nombre.

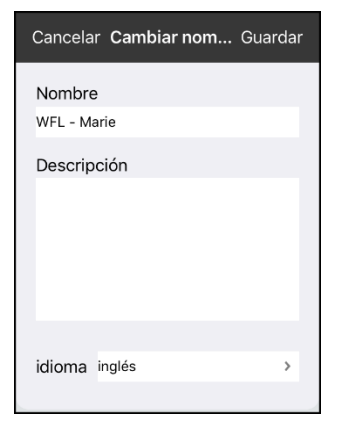

- 6. Toque el campo de nombre para abrir un teclado.
- 7. Ingrese el nombre nuevo, toque **Guardar** y luego **OK**.

## <span id="page-10-0"></span>**Cambiando el idioma de un archivo de vocabulario**

Solo puede cambiar el idioma de un archivo de vocabulario personalizado.

- 1. En su archivo, toque **Vocabulario**.
- 2. Toque **Escoger un vocabulario nuevo**. Aparecerá una lista con los archivos de vocabulario disponibles.
- 3. Toque **Editar** en la esquina superior izquierda de la página. Aparecerá un símbolo de **O** para cada archivo de vocabulario personalizado.
- 4. Toque el símbolo de  $\bullet$  que corresponda al archivo cuyo idioma desea cambiar. Aparecerán botones para cambiar el nombre y para borrar los archivos.
- 5. Seleccione **Cambiar nombre**. Aparecerá la ventana para cambiar el nombre.

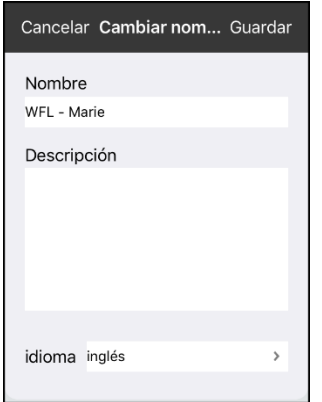

6. Seleccione el idioma deseado, toque **Guardar** y luego **OK**.

### <span id="page-11-0"></span>**Borrando un archivo de vocabulario**

Solo podrá borrar archivos de vocabulario personalizados.

- 1. En su archivo de vocabulario, toque **Vocabulario**.
- 2. Toque **Escoger un vocabulario nuevo**. Aparecerá una página con los archivos de vocabulario disponibles.
- 3. Toque Editar en la esquina superior izquierda de la página. Aparecerá un símbolo de **O** para cada archivo de vocabulario personalizado.
- 4. Toque el símbolo de  $\bullet$  que corresponda al archivo que desea borrar. Aparecerán botones para cambiar el nombre y para borrar los archivos.

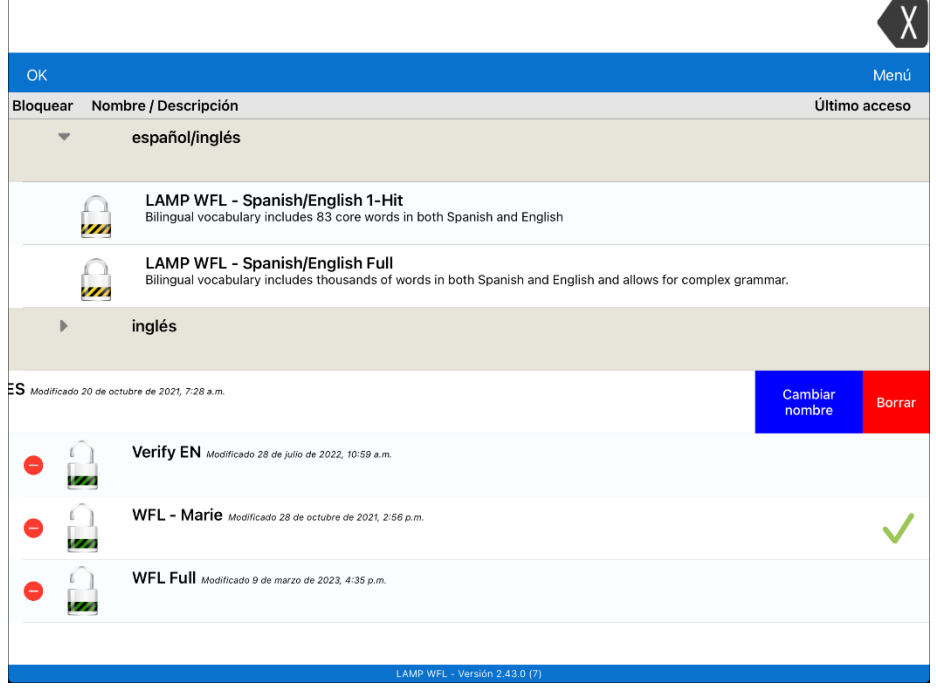

<span id="page-11-1"></span>5. Toque **Borrar** y luego **OK**.

### **Seleccionar el idioma para un nuevo archivo de vocabulario**

- 1. Toque **Vocabulario** y toque **Escoger un vocabulario nuevo**.
- 2. Toque **Menú** y toque **Crear archivo de vocabulario nuevo**.
- 3. Ingrese un título y una descripción para el archivo de vocabulario nuevo.

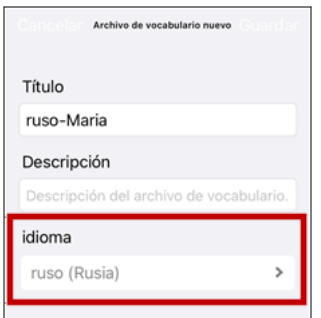

- 4. Toque el campo de Idioma. Abrirá una lista de idiomas.
- 5. Seleccione el idioma que desea para el vocabulario.
- 6. Toque **Guardar**.

## <span id="page-12-0"></span>**Cambiando el idioma de un vocabulario**

Solo podrá borrar archivos de vocabulario personalizados.

- 1. Toque **Vocabulario** y **Escoger un vocabulario nuevo**. Aparecerá una página con la lista de archivos de vocabulario disponibles.
- 2. Toque **Editar** en la esquina superior izquierda de la página. Aparecerá un icono rojo para cada archivo de vocabulario personalizado.
- 3. Toque el icono rojo  $\bullet$  al lado del archivo cuyo idioma desea cambiar. Aparecerán los botones Cambiar nombre y Borrar.
- 4. Seleccione **Cambiar nombre**. Se abrirá la ventana Cambiar nombre.

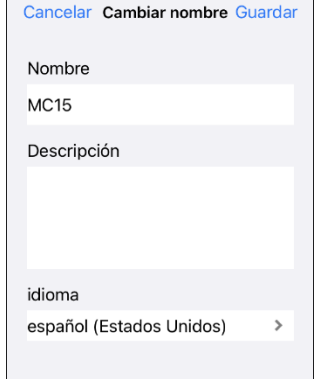

- 5. Toque el campo de Idioma. Abrirá una lista de idiomas.
- 6. Seleccione el idioma que desea para el vocabulario.
- 7. Si solo desea cambiar el idioma del vocabulario, mantenga el mismo nombre para el archivo de vocabulario. Si desea cambiar tanto el idioma como el nombre del vocabulario, ingrese un nuevo nombre para el vocabulario.
- 8. Toque **Guardar** y toque **OK**.

### <span id="page-12-1"></span>**Haciendo una copia de seguridad usando iSharePRC®**

Necesita una cuenta de iShare PRC y una conexión inalámbrica para hacer copias usando este método.

- 1. Seleccione el botón de **Vocabulario**.
- 2. Seleccione **Archivo de vocabulario nuevo**.
- 3. Seleccione el botón de **Menú**.
- 4. Seleccione **iSharePRC** del menú emergente.
- 5. Seleccione **Iniciar sesión en iSharePRC**. De no tener una cuenta en iSharePRC, puede probar el programa gratis por 7 días al seleccionar **Crear cuenta de iSharePRC**.
- 6. Ingrese la dirección de correo electrónico y contraseña de su cuenta iShare PRC.
- 7. Seleccione **Ingresar** y **OK**.
- 8. Seleccione una carpeta para grabar el archivo de vocabulario.
- 9. Para GRABAR un archivo:
	- Toque el botón de **+**.
	- De la lista emergente, seleccione el archivo que desea grabar.
	- Ingrese el nombre, la descripción, las palabras claves y la versión del archivo. Luego, seleccione una colección (si aplica).
	- Toque **Cargar**.

10. Para DESCARGAR un archivo ya grabado:

- Al abrir una carpeta, seleccione la carpeta que desea descargar.
- Toque el botón de **Descargar**.

## <span id="page-13-0"></span>**Haciendo una copia de seguridad usando iTunes®**

Para grabar un archivo de vocabulario con este método, primero tiene que usar su iPad y luego usar iTunes.

### *Paso 1:*

- 1. Seleccione el botón de **Vocabulario**.
- 2. Seleccione **Escoger un vocabulario nuevo**.
- 3. Seleccione el botón de **Menú**, seleccione **Importar/Exportar** y luego **Exportar a iTunes**.
- 4. Seleccione el archivo de vocabulario que desea grabar.
- 5. Ingrese un nombre para el archivo y toque **Grabar**.

#### *Paso 2:*

- 1. Conecte su equipo a una computadora usando un cable USB y abra iTunes.
- 2. En iTunes, seleccione el símbolo de **Equipos (Devices)** bajo las opciones de menú.
- 3. En la ventana que aparecerá a mano izquierda, seleccione **Compartir archivo (File Sharing)**.
- 4. En la columna de **Aplicaciones (Apps)**.
- 5. Bajo la columna de **Documentos de Words for Life (Words for Life)**, seleccione el archivo de vocabulario que desea grabar.
- 6. Seleccione el botón de **Grabar a… (Save to…)** en la parte inferior derecha y busque la carpeta a la cual desea grabar el archivo.
- 7. Seleccione **Grabar carpeta**.

### <span id="page-13-1"></span>**Haciendo una copia de seguridad usando AirDrop® o correo electrónico**

- 1. Seleccione el botón de **Vocabulario** y luego **Escoger un vocabulario nuevo**.
- 2. Seleccione el botón de **Menú** y luego **Importar/Exportar**.
- 3. Seleccione **Exportar y compartir**.
- 4. Seleccione el archivo de vocabulario que desea exportar.
- 5. Seleccione **OK** y el método que desea usar para compartir.
	- **AirDrop**: Bluetooth<sup>®</sup> y Wi-Fi deben estar activados. Verá todos los equipos cercanos con AirDrop activado y que puedan aceptar el archivo. Escoja el archivo deseado.
	- **Correo electrónico**: Necesita una cuenta de correo electrónico registrada en su equipo y acceso a una conexión Wi-Fi.

### <span id="page-13-2"></span>**Transfiriendo archivos de vocabulario a una unidad USB desde su equipo**

*ilmportante!* Puede usar este procedimiento solo si ha actualizado su equipo a iPadOS<sup>®</sup> 13, iOS<sup>®</sup> 13 o superior.

- 1. Conecte la unidad USB al equipo.
- 2. En LAMP Words for Life, toque **Vocabulario** y luego **Escoger un vocabulario nuevo**.
- 3. Toque **Menú** y seleccione **Importar/Exportar**.
- 4. Toque **Exportar y compartir**.
- 5. Seleccione el archivo de vocabulario que quiere transferir.
- 6. Cambie el nombre del archivo deseado y toque **OK**.
- 7. Toque **Guardar en Archivos**.
- 8. Seleccione la unidad USB a la cual desea transferir el archivo.
- 9. Toque **Guardar** en la esquina superior derecha. Esto graba el archivo a la unidad USB.

## <span id="page-14-0"></span>**Exportando archivos de vocabulario a un equipo USB desde su equipo**

*ilmportante!* Solo podrá usar este procedimiento si actualizó su equipo a iPadOS® 13, iOS® 13 o una versión posterior.

- 1. Conecte el equipo USB a su equipo.
- 2. En LAMP Words for Life, toque **Vocabulario** y luego **Escoger un vocabulario nuevo**.
- 3. Toque **Menú** y seleccione **Importar/Exportar**.
- 4. Toque **Exportar y compartir**.
- 5. Seleccione el archivo de vocabulario que desea exportar.
- 6. Cambie el nombre del archivo que quiere y toque **OK**.
- 7. Toque **Guardar en Archivos**.
- 8. Seleccione el equipo USB al cual desea exportar el archivo.
- 9. Toque **Guardar** en la esquina superior derecha. El archivo de vocabulario se grabará al equipo USB.

### <span id="page-14-1"></span>**Importando un archivo de vocabulario de un equipo USB a su equipo**

*ilmportante!* Solo podrá usar este procedimiento si actualizó su equipo a iPadOS® 13, iOS® 13 o una versión posterior. Puede usar este procedimiento cuando tenga la opción de acceso guiado activada en su equipo.

- 1. Conecte el equipo USB que tiene el archivo de vocabulario que desea importar a su equipo.
- 2. En LAMP Words for Life, toque **Vocabulario** y luego **Escoger un vocabulario nuevo**.
- 3. Seleccione **Menú** y luego **Importar/Exportar**.
- 4. Toque **Importar de archivos.**

*Nota*: Una ventana con los archivos mostrará el archivo de vocabulario que grabó al equipo USB. Solamente podrá seleccionar archivos con formatos .ce, .prt, .wf o pvf.

5. Seleccione el archivo que desea importar al equipo.

*Nota:* La ventana de archivos cerrará y debe aparecer la información del archivo a importar en una pantalla. Aparecerá el nombre del archivo.

- 6. Edite la información del archivo según sea necesario.
- 7. Toque el botón de **Importar**. El archivo se importará a la biblioteca de vocabularios en su equipo.

### <span id="page-14-2"></span>**Importando varios archivos de vocabulario de un equipo USB a su equipo**

- 1. Conecte el equipo USB con los archivos de vocabulario que desea importar a su equipo.
- 2. En LAMP Words for Life, toque **Vocabulario** y luego **Escoger un vocabulario nuevo**.
- 3. Seleccione **Menú** y luego **Importar/Exportar**.
- 4. Toque **Importar de archivos.**

*Nota*: Una ventana con los archivos mostrará el archivo de vocabulario que grabó al equipo USB. Solamente podrá seleccionar archivos con formatos .ce, .prt, .wf o pvf.

*¡Importante!* Debe aparecer un botón de **Seleccionar**. El botón de Seleccionar puede estar dentro de un menú con un símbolo que es un círculo con tres puntos. Esto depende del tamaño del equipo y su orientación.

Si no ve varios archivos importables en la ubicación que abre, puede ser que no vea el botón de **Selección**, incluso si navega a una ubicación que sí tiene varios archivos. Si esto pasa, puede seleccionar primero la ubicación con varios archivos, luego toque Cancelar y abra nuevamente la ventana para importar archivos.

5. Toque el botón de Seleccionar para iniciar el modo que le permite seleccionar varios archivos.

- 6. Seleccione todos los archivos que desea importar o el botón de **Seleccionar todos**.
- 7. Luego de seleccionar los archivos, toque **Abrir** para prepararlos para importar.

*Nota*: Al tocar OK, cerrará el modo de selección de múltiples archivos.

8. Al tocar **Abrir**, la ventana de archivos cerrará y deberá ver todos los archivos seleccionados en la ventana de importar.

Puede seleccionar cada archivo tocándolo en la lista. Aparecerá una marca de cotejo al lado del archivo seleccionado.

- 9. Edite la información del archivo según sea necesario.
- 10. Toque el botón de **Importar**. Se importarán los archivos a la biblioteca de vocabularios del equipo.
	- Una vez importe un archivo, se quitará de la lista de archivos a importar.
	- Puede quitar los archivos de la lista de importación deslizándolo hacia la izquierda.
	- Si toca el botón de OK, cualquier archivo que no haya sido importado se quitará de la lista y no se importará. La pantalla cerrará.
	- Al importar el último archivo, automáticamente cerrará la pantalla de importar vocabularios.

## <span id="page-16-0"></span>**Escogiendo una voz**

Dado que hay muchas opciones de voces, puede descargar las que quiera. Si solamente descarga e instala las voces que necesita, puede ahorrar mucho espacio de almacenaje en su equipo.

Puede ajustar la velocidad de habla para la voz seleccionada. Para algunas voces, también puede ajustar el tono y añadir un tiempo de retraso entre palabras individuales.

Para seleccionar una voz y ajustar las configuraciones de habla, seleccione **Menú** > **Configuraciones**.

#### **Cambiando la voz**

Para cambiar la voz que usa para comunicarse, vaya a la sección de "Habla". La pantalla de Voz mostrará la voz seleccionada actualmente.

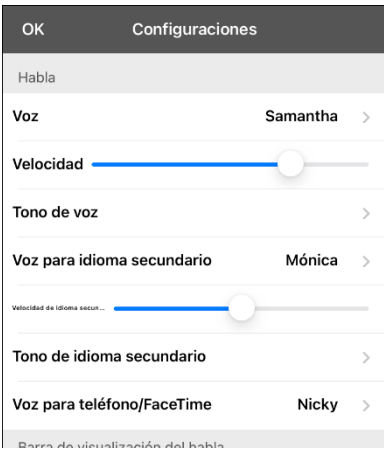

Para descargar e instalar otra voz, toque **Voz** para abrir una lista de voces disponibles. Las voces están listadas por idioma.

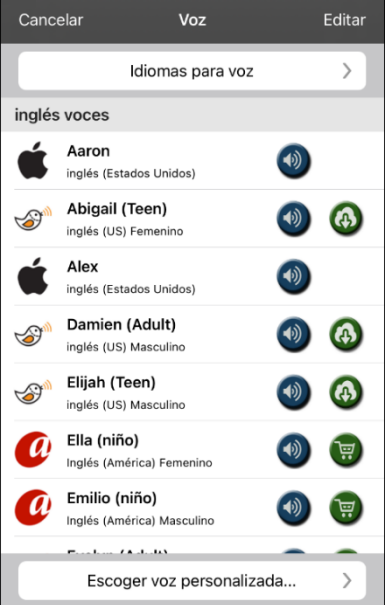

- La voz seleccionada actualmente mostrará una marca de  $\mathsf{cote}$ io  $\mathsf{v}$ .
- Para escuchar cómo suena una voz, seleccione el símbolo de **.** Pruebe varias voces.
- Para comprar una voz nueva, toque el símbolo de  $\left(\mathbb{R}\right)$ .
- Cuando encuentre la voz deseada, seleccione el símbolo de **(4)** para descargar e instalarla.
- Para seleccionar una voz personalizada, toque **Escoger voz personalizada** para seleccionar la opción personalizada. Para más detalles, vea ["Creando una voz con The Voice](#page-17-0)  [Keeper"](#page-17-0) o ["Configurando la voz VocaliD™"](#page-18-0).

## <span id="page-17-0"></span>**Creando una voz con The Voice Keeper**

- 1. Active una conexión inalámbrica.
- 2. Para usar la voz con la aplicación, seleccione **Menú** > **Configuraciones**.
- 3. Vaya a la sección de Habla, toque **Voz**, y toque **Escoger voz personalizada**.

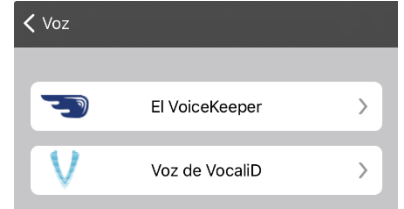

- 4. Seleccione **The VoiceKeeper**.
- 5. Seleccione **Crear una voz** ("Create Your Voice Now").

*Nota:* Si ya creó una voz, seleccione **Conectar a una voz** ("Connect to Your Voice").

- 6. Lea la información y vea el tutorial en vídeo de la página que abre.
- 7. Deslícese hacia abajo en la página e ingrese su correo electrónico, luego cree y confirme una contraseña.
- 8. Toque **Crear cuenta** ("Create account").

*Nota*: Si ya tiene una cuenta, toque **Ingresar a cuenta existente** ("Login/existing account").

- 9. Siga las instrucciones en la página de The Voice Keeper para crear su voz. Según grabe su voz, tome en consideración los siguientes consejos:
	- Grabe en una computadora con unos audífonos/micrófono USB *o* grabe en un iPhone® usando el micrófono integrado.
	- Asegúrese de estar grabando en un cuarto silencioso y sin eco.
	- Aunque puede obtener una muestra de su voz en solo 3 minutos (30 oraciones), obtendrá 80% de la calidad óptima si graba 200-300 oraciones. Mientras más graba, mejor será la voz sintetizada.
	- Hable de manera natural. No intente narrar o enfatizar la pronunciación. Lea como lo hace usualmente.
	- Grabe nuevamente una oración si hace un error.
- 10. Puede probar su voz en la página. Si decide usarla con la aplicación de PRC-Saltillo, siga las instrucciones en la página para pagar y enviar la voz a la aplicación.

#### **Para usar su voz personalizada:**

- 1. Para usar la voz con una aplicación, seleccione **Menú** > **Configuraciones**, vaya a la sección de Habla, toque **Voz**, y seleccione **Escoger voz personalizada**.
- 2. Seleccione **The VoiceKeeper**.
- 3. Seleccione **Conectar a una voz** ("Connect to Your Voice").

## <span id="page-18-0"></span>**Configurando la voz VocaliD™**

- 1. Active una conexión inalámbrica.
- 2. Toque **Menú y Configuraciones**.
- 3. Vaya a la sección de "Habla" y seleccione **Escoger voz personalizada**.

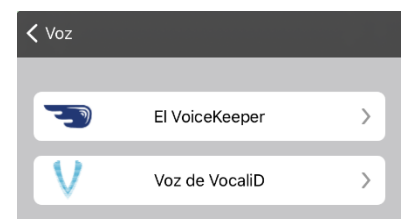

4. Seleccione **Voz de VocaliD**. Aparecerá la pantalla para ingresar a VocaliD.

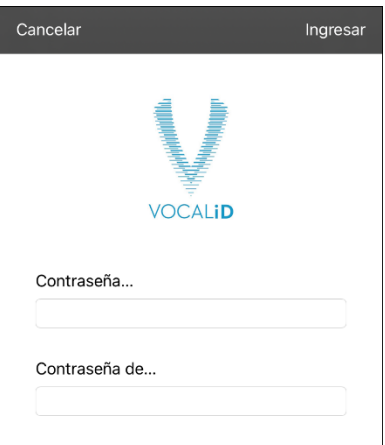

- 5. Ingrese su correo electrónico y contraseña de VocaliD.
- 6. Toque **Ingresar** en la esquina superior derecha para mostrar un aviso para descargar la voz.
- 7. Toque **Descargar voz**. Aparecerá "Descargar voz" ("Downloading Voice") en la pantalla.
- 8. Al terminar de descargar, aparecerá "Nueva voz instalada" ("New Voice Installed") en la pantalla.
- 9. Toque **OK**.
- 10. Toque **OK**. Aparecerá la voz de VocaliD como la voz principal.
- 11. Pruebe la voz y ajuste el ritmo y tono según sea necesario.

### <span id="page-18-1"></span>**Comprando voces premium o bilingües**

- 1. Desde la aplicación, seleccione **Vocabulario**.
- 2. Seleccione **Escoger un vocabulario nuevo**.
- 3. Seleccione **Menú**.
- 4. Seleccione **Upgrade Store** (**Tienda de Actualizaciones**).
- 5. Seleccione la voz deseada.
- 6. Toque **Buy** (Comprar).

### <span id="page-19-0"></span>**Cambiando la pronunciación de una palabra para una voz**

- 1. Seleccione **Menú**.
- 2. Seleccione **Editar pronunciaciones**.
- 3. Seleccione el símbolo de **+** en la esquina superior derecha.
- 4. Ingrese la palabra que se está pronunciando mal en el campo de **Palabra**.
- 5. En la ventana de **Pronunciar como**, escriba cómo la palabra debe sonar.
- 6. Seleccione **Pronunciar** para escuchar el sonido nuevo de la palabra.
- 7. Si ahora suena bien, seleccione **Guardar**. Si aún no suena correcto, edite el campo de **Pronunciar como** hasta que suena bien.

*Nota:* Para más información sobre cómo cambiar la pronunciación de una palabra en un mensaje de botón, vea la sección sobre ["Cambiando la pronunciación de una palabra en un mensaje de un](#page-20-3)  [botón"](#page-20-3).

## <span id="page-20-0"></span>**Activando el Modo de edición**

- 1. Navegue a la página que desea editar.
- 2. Toque **Menú**.
- 3. Toque **Editar página**. La página está en Modo de edición.

## <span id="page-20-1"></span>**Trabajando con botones**

Puede modificar lo que un botón dice, cómo aparece, su símbolo y función. Toda modificación se lleva a cabo en Modo de edición.

## <span id="page-20-2"></span>**Añadiendo una palabra a una página**

Para añadir una palabra, puede editar un botón o crear uno nuevo.

- 1. Navegue a la página donde desea crear la palabra nueva.
- 2. Seleccione **Menú**.
- 3. Seleccione **Editar Página**.
- 4. Seleccione la tecla para la palabra nueva. Si está en *blanco*, seleccione **Crear botón nuevo**; de lo contrario, seleccione **Editar este botón**.
- 5. Ingrese las configuraciones para el botón, como la etiqueta, el mensaje, la foto, el color del botón o las funciones.
- 6. Cuando termine, seleccione **Guardar**.
- 7. Seleccione **OK** en la parte superior izquierda de la página para salir del modo de edición.

### <span id="page-20-3"></span>**Cambiando la pronunciación de una palabra en un mensaje de un botón**

- 1. Vaya a la página con el botón que desea editar.
- 2. Toque **Menú** y **Editar página**.
- 3. Toque el botón y seleccione **Editar este botón**. Abrirá la ventana para editar el botón.

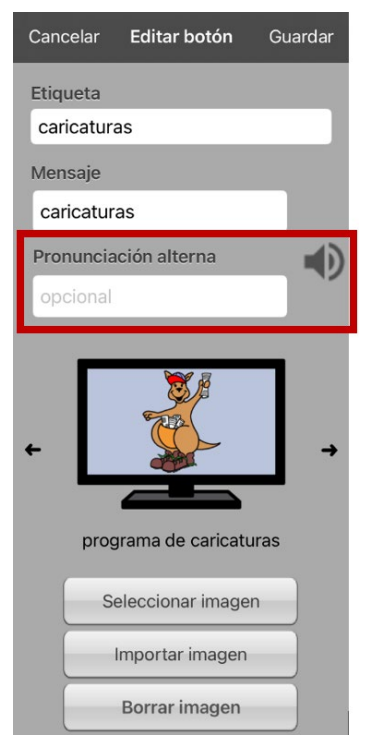

4. Toque el cuadro bajo **Pronunciación alterna**. Abrirá un teclado.

- 5. Ingrese la pronunciación deseada.
- 6. Toque el botón de volumen  $\bigcirc$  para escuchar cómo se escucha la pronunciación ingresada.
- 7. Modifique la pronunciación cuantas veces sea necesario hasta que la palabra esté pronunciada como la quiere.
- 8. Toque **Guardar** para grabar la pronunciación.
- 9. Toque **OK** para salir del modo de edición.
- 10. Al seleccionar el botón para añadirlo a la BVH, la palabra se hablará según la pronunciación ingresada.
- Si luego edita el botón y cambia el mensaje, la BVH ya no usará la pronunciación alterna.
- Si el botón aparece en varios sitios, cada uno puede tener su propia pronunciación alterna.
- Para más información sobre cómo cambiar la pronunciación para un sintetizador de voz específico, vea la sección sobre ["Cambiando la pronunciación de una palabra para una voz"](#page-19-0).

### <span id="page-21-0"></span>**Añadiendo un símbolo de la biblioteca a un botón**

- 1. Seleccione **Menú**.
- 2. Seleccione **Editar página**.
- 3. Seleccione el botón que desee editar.
- 4. Seleccione **Editar este botón**.
- 5. En la ventana para Editar botón, toque **Seleccionar imagen**.
- 6. Seleccione una biblioteca y la categoría.
- 7. Seleccione la imagen deseada.
- 8. Seleccione **Guardar** y **OK**.

### <span id="page-21-1"></span>**Añadiendo una imagen de la biblioteca de imágenes a un botón**

- 1. Seleccione **Menú**.
- 2. Seleccione **Editar página**.
- 3. Seleccione el botón al cual desea añadir la foto.
- 4. Seleccione **Editar este botón**.
- 5. Seleccione **Importar imagen**. Abrirá un pequeño menú.
- 6. Seleccione **Biblioteca de imágenes**.
- 7. Escoja la biblioteca deseada.
- 8. Seleccione la imagen deseada.
- 9. Seleccione **Usar** e ingrese una etiqueta para el botón.
- 10. Seleccione **Guardar** y **OK**.

### <span id="page-21-2"></span>**Cambiando el estilo de un botón**

- 1. Seleccione **Menú**.
- 2. Seleccione **Editar página**.
- 3. Seleccione el botón que desea editar.
- 4. Seleccione **Editar este botón**.
- 5. En la ventana para editar el botón, deslícese al área que quiere editar.
- 6. Edite la fuente, su tamaño, color o el margen según desee.
- 7. Seleccione **Guardar** y **OK**.

## <span id="page-22-0"></span>**Añadiendo o cambiando la función de un botón**

- 1. Seleccione **Menú**.
- 2. Seleccione **Editar página**.
- 3. Seleccione el botón que desea editar.
- 4. Seleccione **Editar este botón**.
- 5. En la ventana para editar el botón, deslícese a la sección de funciones del botón.
- 6. Realice uno de los siguientes:
	- Toque una función y cambiarla a una función distinta.
	- Toque **Añadir**, seleccione la función deseada y eliminar la función anterior.
- <span id="page-22-1"></span>7. Seleccione **Guardar** y **OK**.

### **Quitando o cambiando el orden de una función**

- 1. Seleccione **Menú**.
- 2. Seleccione **Editar página**.
- 3. Seleccione el botón que desea editar.
- 4. Seleccione **Editar este botón**.
- 5. En la ventana para editar el botón, deslícese a la sección de funciones del botón.
- 6. Toque **Editar**. Verá el símbolo de borrar  $\Theta$  al lado de cada función.
- 7. Para quitar una función, toque el símbolo de borrar **e** y luego **Borrar**. Para cambiar el orden de funciones, toque y sostenga las barras grises que verá a la derecha de cada función y arrástrela a la posición deseada.
- 8. Toque **OK**.
- 9. Toque **Guardar** y **OK**.

## <span id="page-23-0"></span>**Funciones disponibles para los botones**

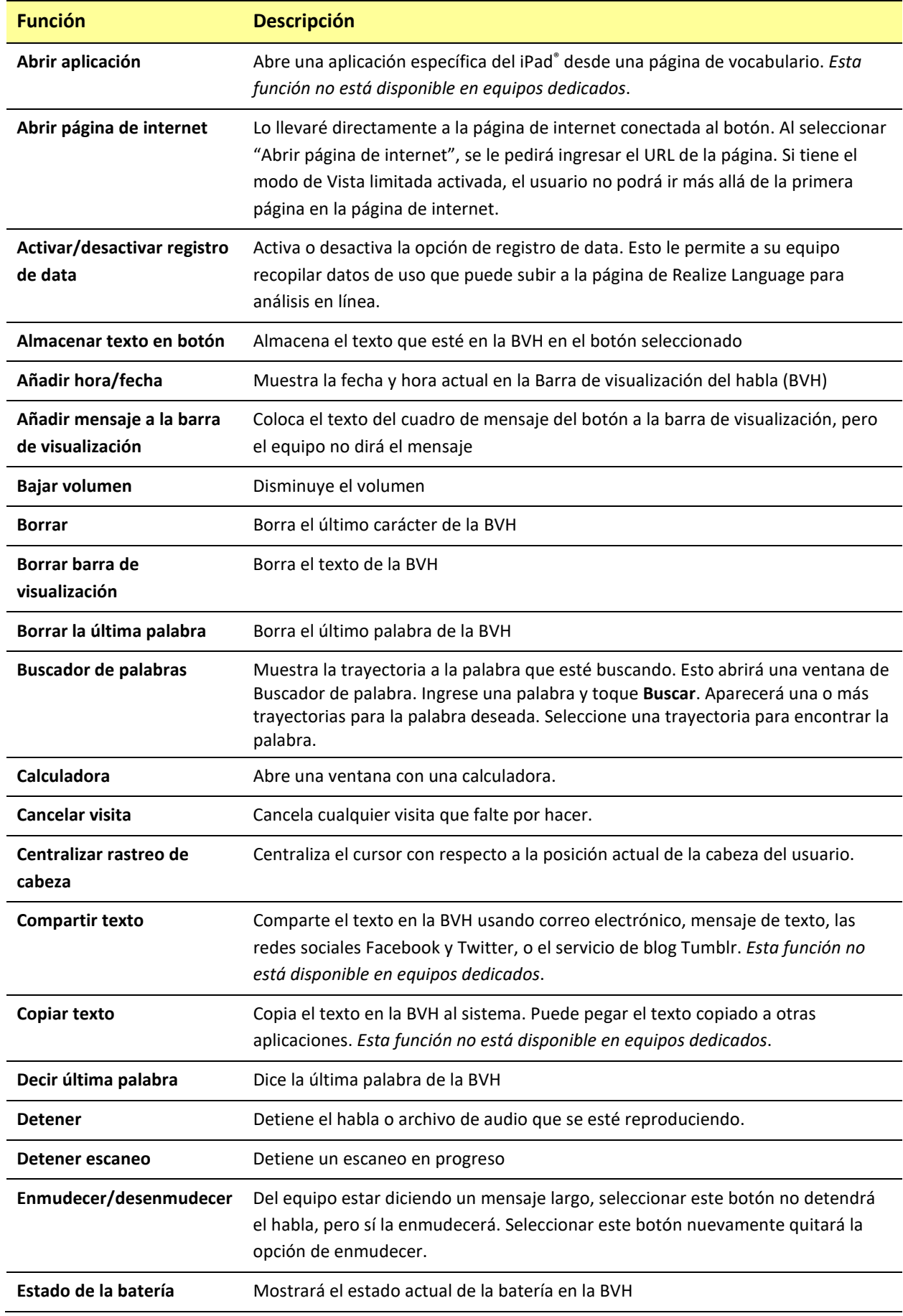

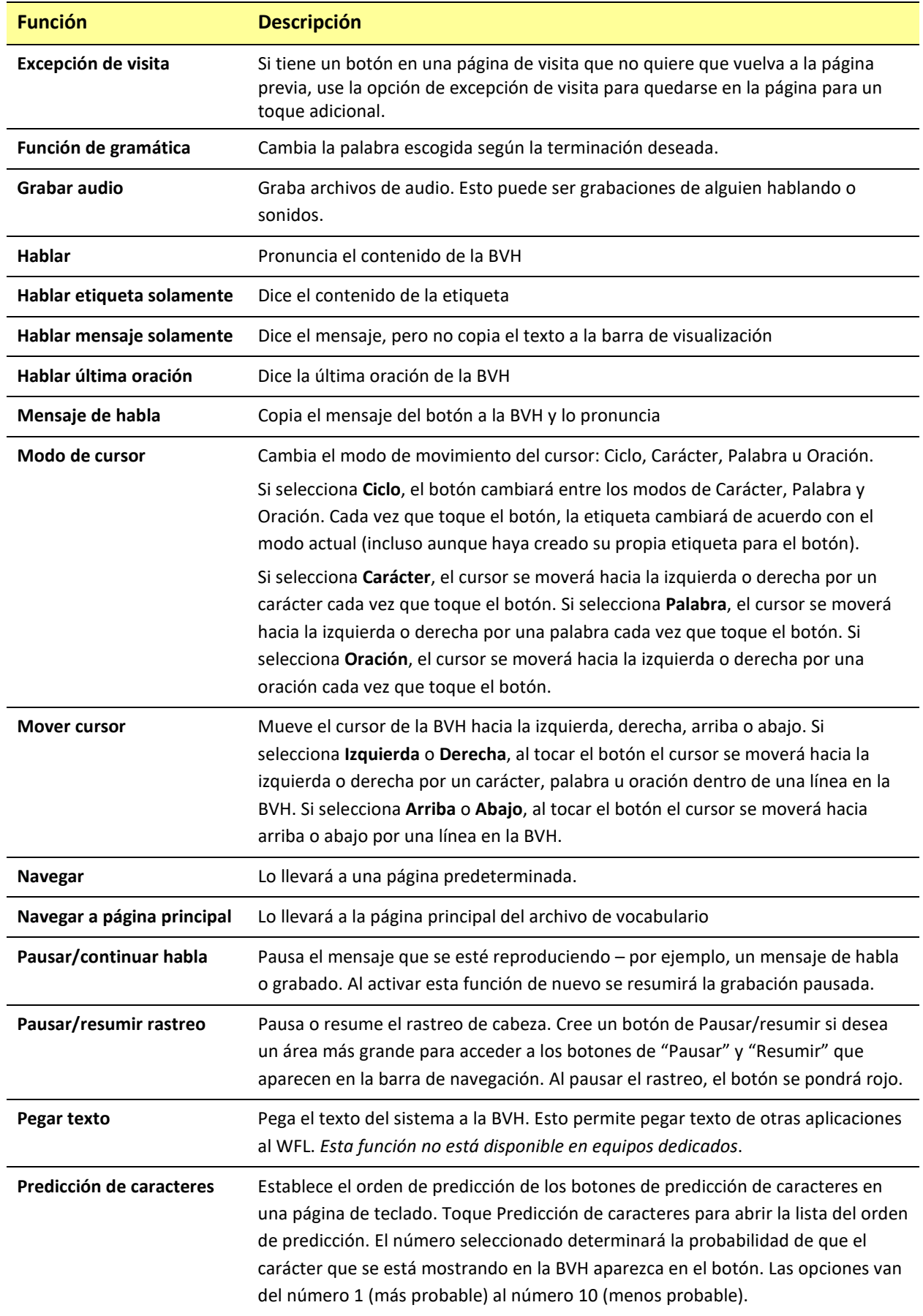

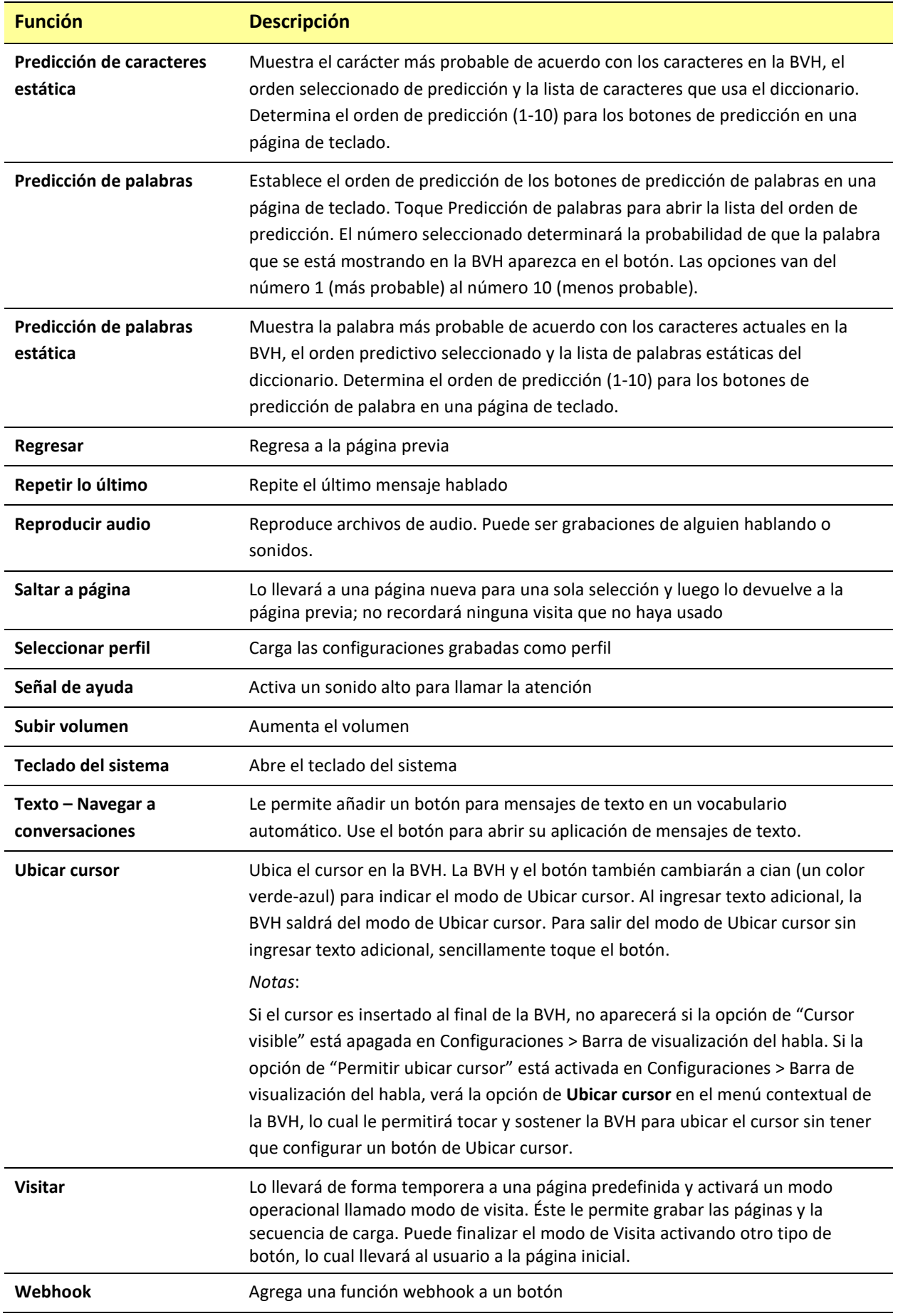

### <span id="page-26-0"></span>**Almacenando texto en un botón**

- 1. Navegue a la página donde esté el botón en el cual desea almacenar texto.
- 2. Seleccione **Menú**.
- 3. Seleccione **Editar página**.
- 4. Seleccione el botón donde desea almacenar texto.
- 5. Seleccione **Editar este botón**.
- 6. Ingrese un nombre para el botón y, si desea, cree un mensaje y modifique el estilo.
- 7. Deslícese hacia abajo a la sección de **Funciones del botón** y toque **Añadir**.
- 8. Busque en la lista **Almacenar texto en botón**. La función aparecerá en la sección de funciones del botón.
- 9. Seleccione **Guardar** y **OK**.

*Nota*: Luego de hacer una oración o frase, la podrá grabar en un botón yendo al botón de Almacenar texto que creó. Toque el botón, luego toque **Continuar**, seleccione el botón en donde almacenará el texto, y toque **OK**. Aparecerá el texto en el botón seleccionado, y cada vez que toque el botón, el equipo dirá el texto grabado.

### <span id="page-26-1"></span>**Añadiendo la función de calculadora**

- 1. En la página de teclado o números, seleccione **Menú** y **Editar Página**.
- 2. Seleccione un botón vacío y toque **Editar Este Botón**.
- 3. Ingrese la etiqueta deseada para el botón; borre el mensaje y seleccione la imagen deseada.
- 4. Deslícese hacia abajo a la sección de **Funciones del Botón**, toque **Editar** y elimine **Mensaje de Habla** como función del botón.
- 5. Seleccione **Añadir** y toque **Calculadora**.
- 6. Seleccione **Guardar** y **OK**.

### <span id="page-26-2"></span>**Escondiendo un botón**

En ocasiones, presentar todos los botones a la vez puede ser abrumador, o puede ser que sea conveniente esconderlos para llevar a cabo alguna tarea específica.

- 1. Seleccione **Menú**.
- 2. Seleccione **Editar página**.
- 3. Seleccione el botón a esconder y toque **Editar este botón**.
- 4. Desactive la opción de **Visible**.
- 5. Seleccione **Guardar** y **OK**.

### <span id="page-26-3"></span>**Activando y desactivando los clics del botón**

Cuando está usando un vocabulario que requiera más de una selección para activar una palabra, puede encender la función de sonido de clic del botón para que el usuario pueda saber que seleccionó el botón.

- 1. Desde la aplicación, seleccione **Menú**.
- 2. Seleccione **Configuraciones**.
- 3. En la sección de **Navegación**, encuentre **Sonido de clic del botón** y deslícelo para prender o apagarlo.
- 4. Seleccione **OK**.

## <span id="page-27-0"></span>**Añadiendo espacio adicional alrededor de los botones**

- 1. Seleccione **Menú** > **Configuraciones**.
- 2. Deslícese a la sección de Botones.
- 3. Seleccione **Margen del botón**.
- 4. Seleccione un tamaño para el margen. El tamaño automático será ninguno. Para aumentar el margen, seleccione una opción entre 1 y 100.
- 5. Al realizar una selección, cambiará el espacio entre los botones.

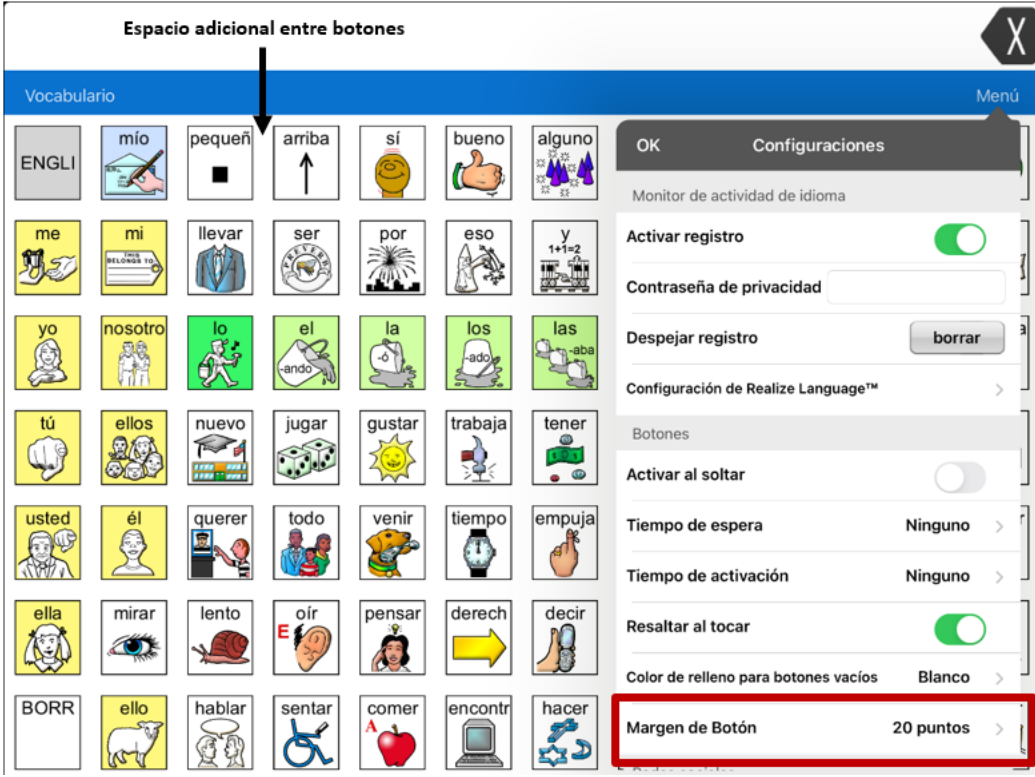

- 6. Si seleccionó demasiado espacio o muy poco, realice otra selección.
- 7. Cuando encuentre la cantidad de espacio apropiada, seleccione **OK**.

## <span id="page-28-0"></span>**Cambiando las configuraciones de tiempo del botón**

Toque **Menú** y luego **Configuraciones**. Deslice hacia abajo a la sección de "Botones".

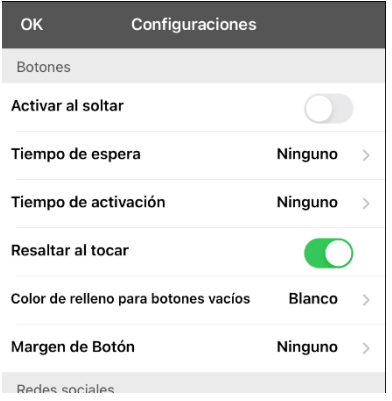

### **Activar al soltar**

Esta opción permite activar los botones al soltarlos en lugar de al tocarlos. Esto le permite al usuario deslizar su dedo por la pantalla y soltarlo en el botón que desea seleccionar. Mueva el pequeño botón a la derecha para activarlo.

### **Tiempo de espera**

El tiempo de espera tiene la función de prevenir tocar el mismo botón dos veces sin querer. Al usar esta opción, todo botón estará desactivado por el período de tiempo determinado luego de tocarlo. Para especificar un tiempo de activación, toque **Tiempo de espera** y seleccione un valor entre 0.1 segundo y 5.0 segundos.

### **Tiempo de activación**

El tiempo de activación aplica para los botones y para la barra de visualización del habla.

*Botones*: El tiempo de activación tiene la intención de evitar activar un botón dos veces sin querer. Al establecer el tiempo, los botones estarán desactivados por el periodo de tiempo especificado luego de activar un botón.

*BVH*: El tiempo de activación tiene la intención de evitar decir las palabras de la BVH dos veces sin querer. Al establecer el tiempo, la BVH estará desactivada por el periodo de tiempo especificado luego de que el usuario toque la BVH para decir las palabras. La configuración del tiempo de activación no afecta el botón para despejar la BVH (**X**).

Para usar un tiempo de activación, seleccione **Tiempo de activación** y seleccione un valor entre 0.1 segundo y 5.0 segundos.

## <span id="page-29-0"></span>**Usando páginas**

LAMP Words for Life le permite cambiar el nombre, duplicar, cargar y crear páginas, así como copiar una página de otro archivo de vocabulario.

## <span id="page-29-1"></span>**Páginas principales en inglés y en español**

LAMP Words for Life le permite tener una página principal para cada idioma – español e inglés. Cuando abra un archivo de vocabulario, la página principal que corresponda al idioma del archivo abrirá automáticamente. Cuando añada una función para navegar a la página principal a una página nueva o modificada, ésta navegará a la página principal que coincida con el idioma de la página. Por ejemplo, si el idioma de la página está configurado en español, el botón para navegar a la página principal lo llevará a la versión en español.

El botón de Regresar en la mayoría de las páginas de LAMP WFL incluye un botón para navegar a la página principal. Al seleccionar el botón, navegará a la página principal para el idioma que corresponda a la página.

Las funciones de Generador de vocabulario y Buscador de palabras también usarán las configuraciones del idioma. En general, la trayectoria que muestran estas funciones partirá desde la página principal. Por ejemplo, si el idioma del archivo es en español, la trayectoria comenzará en la página principal en español. Al activar el tutor de planificación motora del Buscador de palabras, el programa navegará a la página principal que corresponda al archivo de vocabulario para comenzar el tutorial.

### <span id="page-30-0"></span>**Cambiando el idioma predeterminado para un archivo de vocabulario**

Mediante este procedimiento puede configurar cuál será el idioma automático para los archivos de vocabulario. Por ejemplo, si el idioma automático es español, el archivo de vocabulario abrirá en la página principal en español.

*Nota*: Solo podrá cambiar el archivo predeterminado para los archivos de vocabulario personalizados. Al cambiar el idioma predeterminado, no cambiará la voz seleccionada para ese archivo ni tampoco la pronunciación para las palabras.

- 1. En el archivo de vocabulario, toque **Vocabulario**.
- 2. Toque **Escoger un vocabulario nuevo**. Aparecerá una página con los archivos de vocabulario disponibles.
- 3. Toque **Editar** en la esquina superior izquierda de la página. Aparecerá un símbolo de **o** para cada archivo de vocabulario personalizado.
- 4. Toque el símbolo de  $\bullet$  que corresponda al archivo cuyo idioma desea cambiar. Aparecerán botones para cambiar el nombre y para borrar los archivos.

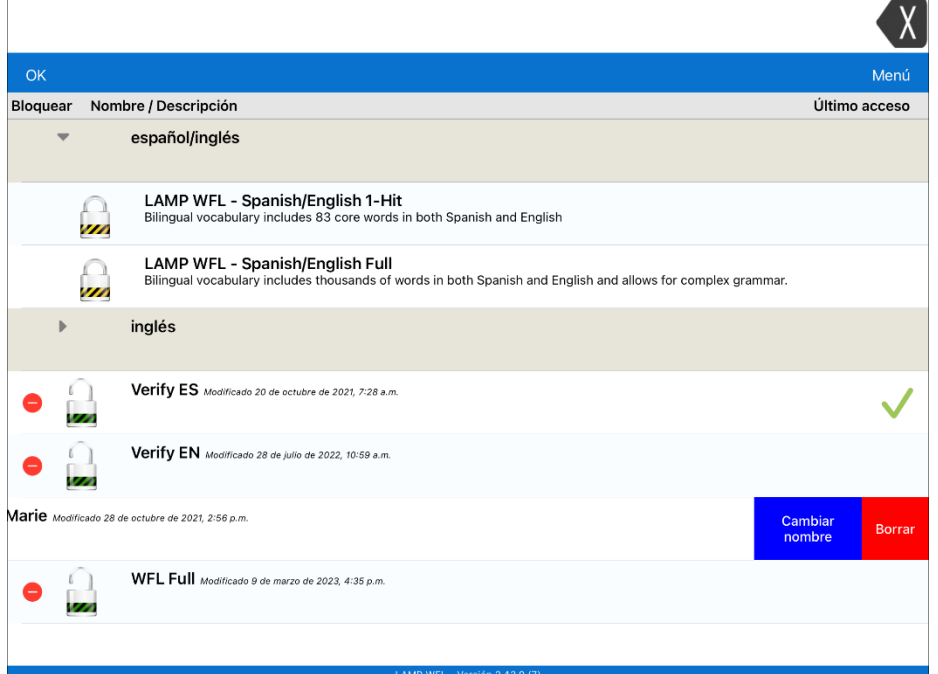

5. Seleccione **Cambiar nombre**. Aparecerá la Ventana para cambiar el nombre.

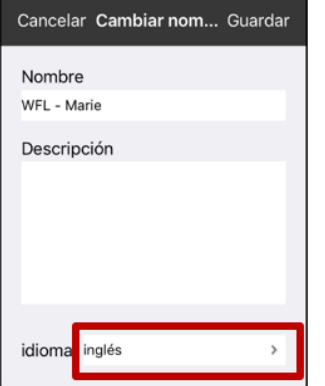

6. Seleccione el idioma deseado, toque **Guardar** y luego **OK**.

## <span id="page-31-0"></span>**Editando una página**

- 1. Vaya a la página que desea editar.
- 2. Toque **Menú** y **Editar página**.
- 3. Toque **Menú** y **Editar el diseño de la página**. Abrirá la ventana para editar la página.

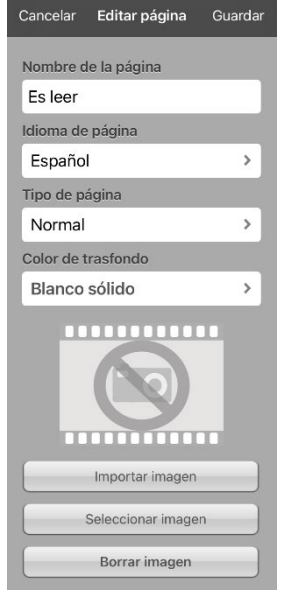

- 4. Cambie el nombre de la página, el idioma de la página, el tipo, el color de trasfondo, añada o cambie una imagen, o quite una imagen.
- 5. Toque **Guardar**.

### <span id="page-31-1"></span>**Duplicando una página**

- 1. Toque **Menú** y **Editar página**.
- 2. Toque **Menú** y **Importar/Copiar páginas**.

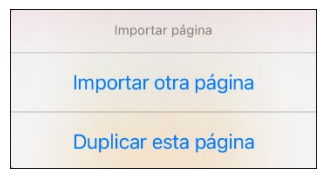

3. Toque **Duplicar esta página**. La ventana para la página nueva mostrará el nombre actual y la palabra "Copy".

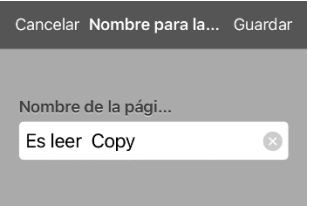

- 4. Ingrese el nombre y use el teclado para ingresar un nombre apropiado para la página duplicada.
- 5. Toque **Guardar**. La página duplicada aparecerá con el nombre nuevo.
- 6. Edite la página según sea necesario.
- 7. Al terminar, toque **OK** para salir de Modo de edición.

## <span id="page-32-0"></span>**Creando una página nueva**

- 1. Toque **Menú** y **Editar página**.
- 2. Toque **Menú** y **Añadir página nueva**. Abrirá la ventana de Página nueva.

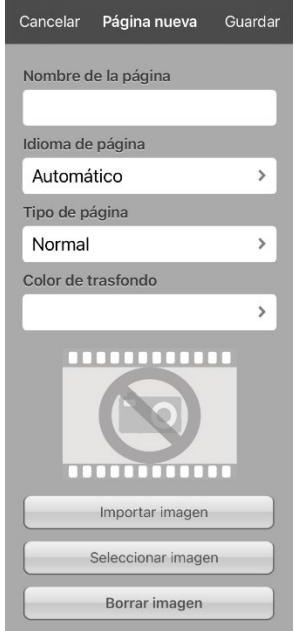

- 3. Ingrese un nombre para la página que represente su contenido.
- 4. Si utiliza un vocabulario bilingüe, seleccione **Idioma de página**.

El campo para el idioma de la página le permite configurar el idioma para la página nueva. Si selecciona la opción para usar el idioma predeterminado, se usará el idioma predeterminado del archivo.

5. Si desea que esta página sea su página principal, toque **Tipo de página** y seleccione **Página de inicio inglesa** o **Página principal española**.

El campo de tipo de página le permitirá configurar la página como Normal, página principal en inglés o página principal en español. Solo puede haber una página principal en inglés y una en español en cada archivo de vocabulario.

6. Seleccione **Guardar**. Abrirá una página nueva con botones vacíos.

*Nota*: La página nueva incluirá botones de Borrar y Regresar. El botón de Regresar incluirá la función para navegar a la página principal. Si selecciona el botón, navegará a la página principal correspondiente al idioma que haya configurado. Esta configuración también determinará el idioma para el botón de Regresar.

7. Añada contenido a la página vacía o seleccione **OK** para añadirlo luego.

### <span id="page-32-1"></span>**Creando un botón que enlace a una página nueva**

- 1. Navegue a la página donde desea crear el enlace.
- 2. Seleccione **Menú**.
- 3. Seleccione **Editar página**.
- 4. Seleccione el botón que enlazará a la página nueva.
- 5. Si el botón está en blanco, toque **Crear botón nuevo**; de lo contrario, seleccione **Editar este botón**.
- 6. Ingrese una etiqueta para el botón (todo en mayúsculas). Esto llenará el campo del mensaje del botón automáticamente, así que despeje ese texto. Seleccione una imagen y un color (si desea).
- 7. Deslícese hacia abajo a la sección de **Funciones del Botón** y seleccione **Añadir**.
- 8. Deslícese y seleccione **Visitar**.
- 9. Seleccione la página a la cual desea enlazar o cree una página nueva seleccionando el símbolo de  $"+''.$
- 10. Quite la función de **Mensaje de Habla** seleccionando **Editar** y luego el botón de "-". Toque **Eliminar**.
- 11. Seleccione **Guardar**.
- 12. Toque **OK**.

## <span id="page-33-0"></span>**Cambiando la página principal**

- 1. Vaya a la página que desea usar como página principal.
- 2. Toque **Menú** y **Editar página**. La página entrará en Modo de edición.
- 3. Toque **Menú**. Abrirá el menú para editar la página.

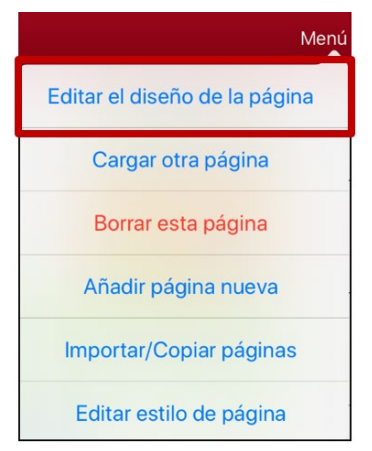

4. Toque **Editar el diseño de la página**. Abrirá la ventana para editar la página.

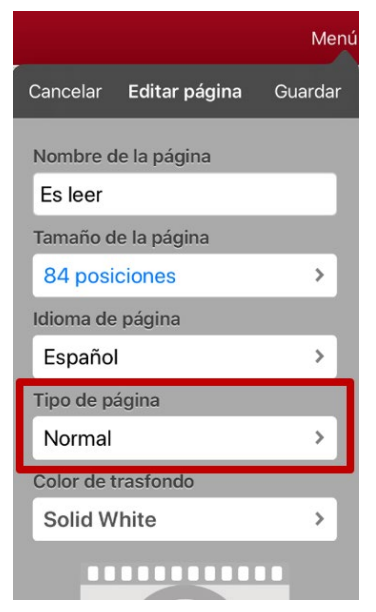

5. Toque el Tipo de página actual. Abrirá el menú de Tipo de página.

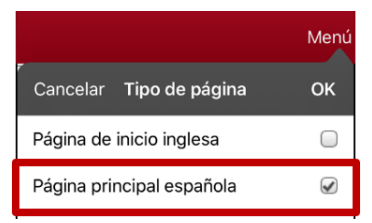

- 6. Seleccione **Página principal española** o **Página de inicio inglesa**.
- 7. Toque **OK** para completar el cambio y **OK** para salir del modo de edición.

## <span id="page-34-0"></span>**Tratando de borrar su página principal**

La página principal es el punto de partida para todas las palabras de su archivo de vocabulario. Por esta razón, no puede borrar la página principal. Si intenta borrarla, aparecerá un mensaje indicando que debe seleccionar otra página como página principal.

### **Ejemplo #1: Tratando de borrar la página principal desde el menú de editar página**

Toque **Menú** y **Editar página**. Luego toque **Menú** y seleccione **Borrar esta página**. Aparecerá un mensaje indicando que no puede borrar la página principal y debe seleccionar otra página para que sea la página principal.

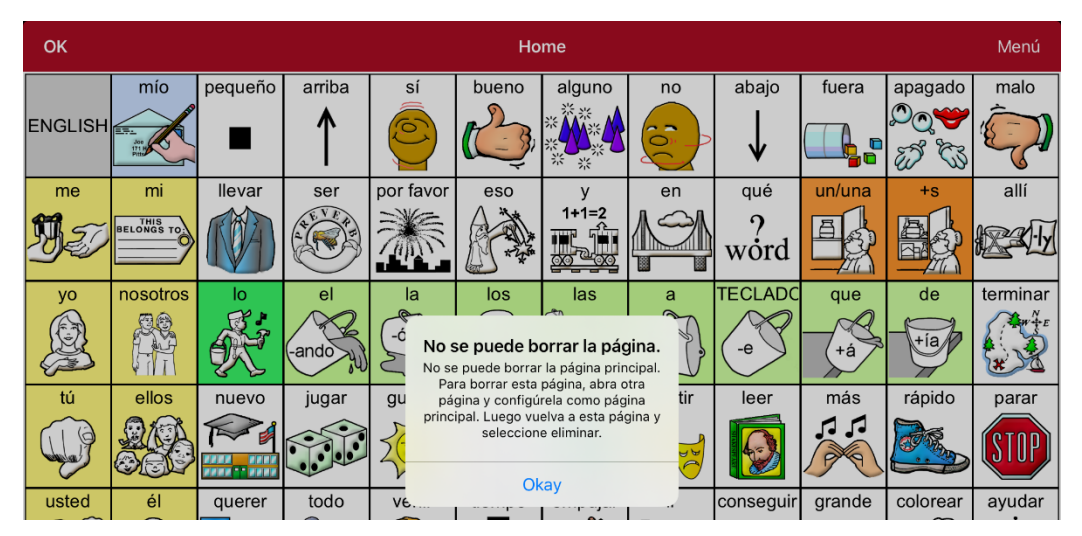

Seleccione **Okay** para cerrar el mensaje. Luego configure otra página como página principal. Vea ["Cambiando la página principal"](#page-33-0). Ahora podrá borrar esta página si aún desea.

### **Ejemplo #2: Tratando de borrar la página principal**

Toque **Menú** y **Editar página**. Luego toque **Menú** y seleccione **Editar el diseño de la página**. En la página de Editar página, toque **Página principal española** o **Página de inicio inglesa** en el campo de Tipo de página. En la ventana de Tipo de página, toque la marca de verificación de la página principal en inglés o la marca de verificación de la página principal en español. Aparecerá un mensaje indicando que no puede desmarcar el cuadro e indicándole que debe seleccionar otra página como página principal.

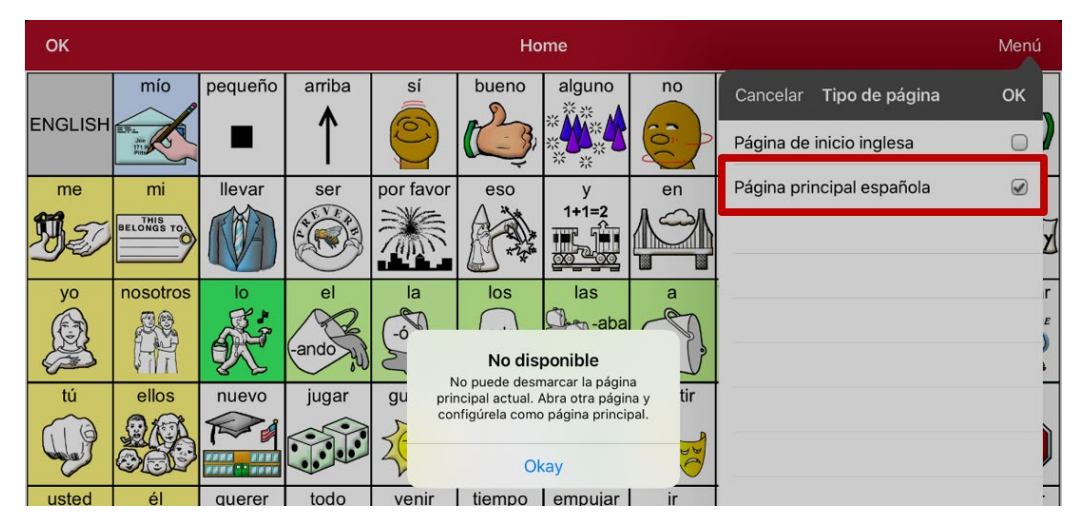

Seleccione **Okay** para cerrar el mensaje. Luego configure otra página como página principal. Vea ["Cambiando la página principal"](#page-33-0). Ahora podrá borrar esta página si aún desea.

## <span id="page-35-0"></span>**Usando el Generador de Vocabulario**

La función de Constructor de Vocabulario le permite esconder todas las palabras en la aplicación excepto aquéllas que desee enseñar. Esto es una excelente herramienta para enseñar, pero recomendamos que le permita tiempo al usuario del equipo para explorar el sistema con esta opción apagada.

### <span id="page-35-1"></span>**Creando una lista de palabras para enseñar**

- 1. Desde la aplicación, seleccione **Menú**.
- 2. Seleccione **Generador de Vocabulario**.
- 3. Deslice el botón de **Prender/Apagar** para activarlo.
- 4. Toque **Desactivar todos** en la parte inferior derecha de la pantalla.
- 5. Ahora, puede a) ingresar la palabra que desea enseñar en la ventana de búsqueda y luego seleccionar el cuadro al lado de esa palabra en la lista o b) seleccionar la tecla de "Quick Edit" (Edición rápida) en la sección inferior izquierda de la pantalla e ingresar cada palabra, seleccionando **Añadir palabra** luego de cada selección.
- 6. Toque **Guardar**.
- 7. Toque **OK**.

## <span id="page-35-2"></span>**Grabando una lista**

Puede grabar las palabras activas en un Generador de vocabulario como una lista en cualquier momento.

- 1. Desde la aplicación, seleccione **Menú**.
- 2. Seleccione **Generador de Vocabulario**.
- 3. Seleccione **Grabar lista**.
- 4. Ingrese un nombre para la lista en el campo de **Nombre de archivo de lista de palabras**.
- 5. Toque **Guardar**.
- 6. Una vez haya terminado, verá un mensaje confirmando que se grabó el archivo. Seleccione **OK**.
- 7. Toque **OK** para salir del menú del **Generador de Vocabulario**.

## <span id="page-35-3"></span>**Cargando una lista**

Puede cargar una lista ya grabada o importada a través de iTunes en cualquier momento.

- 1. Desde la aplicación, seleccione **Menú**.
- 2. Seleccione **Generador de Vocabulario**.
- 3. Seleccione **Cargar Lista**.
- 4. Seleccione la lista que desea cargar.
- 5. Deslice el botón de **Prender/Apagar** para activarlo.
- 6. Toque **OK** para salir del menú del **Generador de Vocabulario**.

## <span id="page-36-0"></span>**Buscando una palabra usando el Buscador de palabras**

Puede encontrar una palabra de forma fácil y rápida usando el Buscador de palabras. Para usar esta función:

- 1. Desde la aplicación, seleccione **Menú** o el teclado.
- 2. Seleccione **Buscador de palabras**.
- 3. Ingrese la palabra que desea buscar.
- 4. Seleccione **Encontrar**.

*Nota*: De la palabra no estar almacenada, el botón de **Encontrar** estará oscurecido y no podrá seleccionarlo.

5. La ventana mostrará la secuencia de botones que debe tocar para activar la palabra.

La secuencia del Buscador de palabras comenzará en la página principal en el idioma del archivo de vocabulario. Por ejemplo, si el idioma del archivo de vocabulario es español, la secuencia comenzará en la página principal en español.

6. Toque los botones para practicar el patrón motor.

Cuando toque el primer botón en la secuencia, abrirá la página principal resaltando el botón. Al seleccionar este botón, se resaltará el próximo en la secuencia. Al seleccionar ese, se resaltará el siguiente, y así sucesivamente hasta llegar al final de la secuencia.

*Nota*: Si no desea practicar el patrón motor, seleccione **Cancelar** para cerrar la función del Buscador de palabras.

## <span id="page-36-1"></span>**Configurando y usando la predicción de palabras**

La predicción de palabras ayuda a mejorar su capacidad de comunicarse al "predecir" una palabra que quiere decir, con el fin de reducir la cantidad de letras que necesita ingresar.

Al ingresar la primera letra en el teclado, el programa de la aplicación mostrará una lista de palabras que empiecen con esa letra. Según ingresa más legras, la lista se actualizará. Cuando vea la palabra deseada, la puede seleccionar con un solo toque para que aparezca en la Barra de visualización del habla (BVH). Luego, el programa predice la siguiente palabra que desea ingresar.

## <span id="page-36-2"></span>**Seleccionando el tipo de predicción de palabras**

Hay dos tipos de predicción de palabras disponibles: **Aprendizaje + Estática** y **Solo estática**. Puede seleccionar el tipo de predicción de palabra que desea usar, o puede desactivar la predicción de palabras. Toque **Menú** y seleccione **Configuraciones**. Deslice a la sección de Predicción y selecciona **Tipo de predicción**. Abrirá un submenú de Predicción. Una marca de cotejo indicará la configuración que esté seleccionada actualmente.

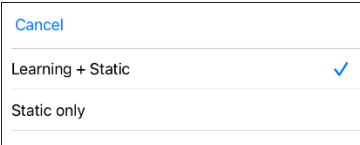

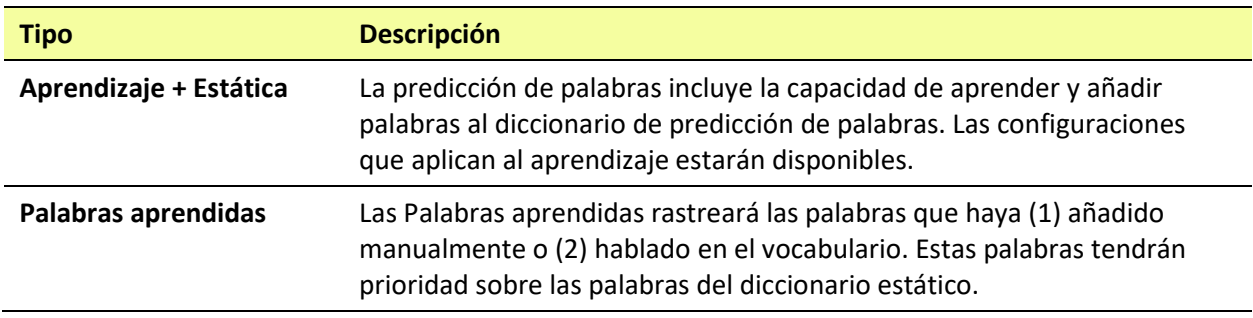

## <span id="page-37-0"></span>**Añadiendo palabras usando la pantalla de palabras aprendidas**

Use la pantalla de Añadir palabras aprendidas para añadir palabras directamente al diccionario de predicción de palabras aprendidas. Esta pantalla acumula una lista alfabética de todas las palabras añadidas. Esta lista provee una forma fácil de revisar su diccionario de predicción de palabras aprendidas.

1. Toque **Menú** y seleccione **Configuraciones**. Deslice a la sección de Predicción y seleccione **Palabras aprendidas**. Abrirá la pantalla de Palabras aprendidas.

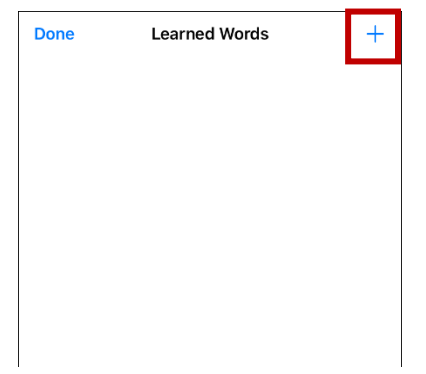

2. Toque el símbolo de más **+**. Abrirá la pantalla para Añadir palabra.

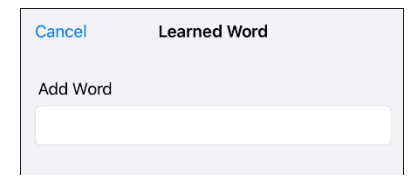

3. Toque el campo de Añadir palabra para añadir un cursor y abrir un teclado. Ingrese la palabra que desea añadir.

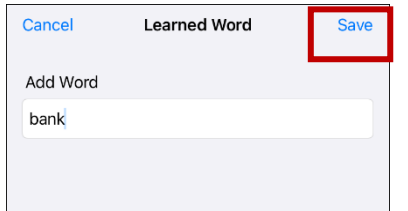

- 4. Toque **Guardar**. Se añadirá la palabra a la lista de Palabras aprendidas.
- 5. Repita los pasos 2, 3 y 4 para cada palabra que desee añadir.

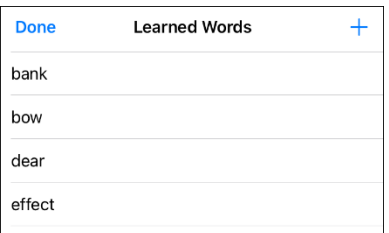

6. Al terminar de añadir palabras, toque **OK**.

### <span id="page-38-0"></span>**Borrando las palabras de predicción**

Puede borrar palabras aprendidas individualmente, o bien todas las palabras aprendidas del diccionario de predicción de palabras.

Toque **Menú** y seleccione **Configuraciones**. Deslice a la selección de **Predicción** y seleccione **Palabras aprendidas**. Abrirá la pantalla de Palabras aprendidas.

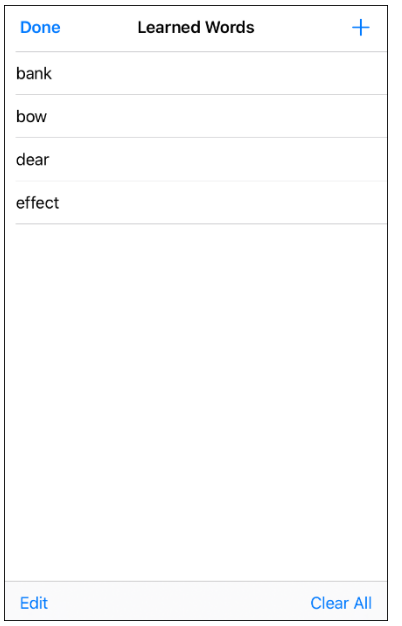

- Para borrar palabras borradas individualmente, seleccione **Editar**.
- Para borrar todas las palabras individuales, seleccione **Borrar todo**.

#### **Para borrar palabras aprendidas individualmente:**

Seleccione **Editar**. Aparecerá un símbolo rojo **o** frente a cada palabra aprendida.

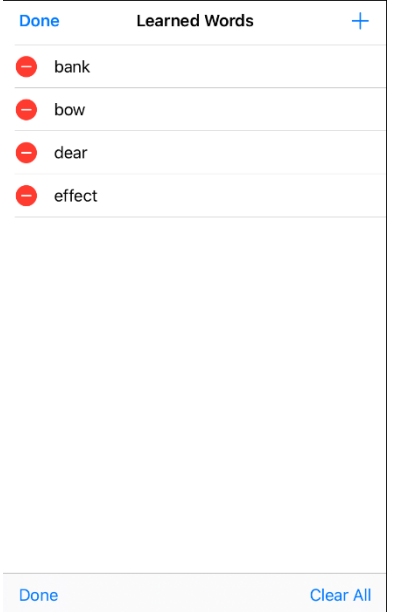

Toque el símbolo de rojo  $\bullet$  al lado de cada palabra que desea borrar. Aparecerá un botón para borrarla.

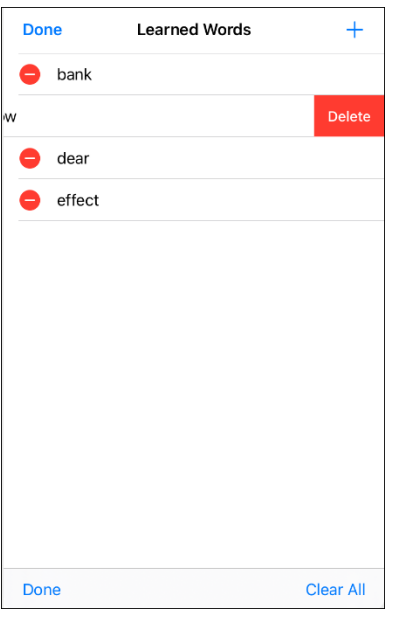

Toque **Borrar** y luego **OK** para quitar la palabra de la lista.

#### **Para borrar todas las palabras aprendidas:**

*¡Importante!* De seleccionar esto, se borrarán *todas* las palabras añadidas para predicción.

- 1. Selecciona **Borrar todo**. Aparecerá un mensaje para confirmar que desea borrar todas las palabras aprendidas.
- 2. Seleccione **OK**. Se borrarán todas las palabras que añadió para predicción.

## <span id="page-39-0"></span>**Borrando la BVH automáticamente luego de hablar**

Use la opción de **Borrar automáticamente** para despejar la BVH automáticamente luego de decir el mensaje.

- 1. Vaya a **Menú** > **Configuraciones** y deslice a la sección de "Hablar".
- 2. Toque **Borrar automáticamente**. Aparecerán las opciones de Borrar automáticamente.

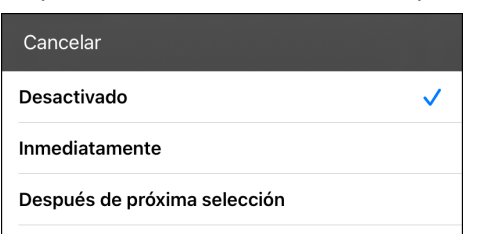

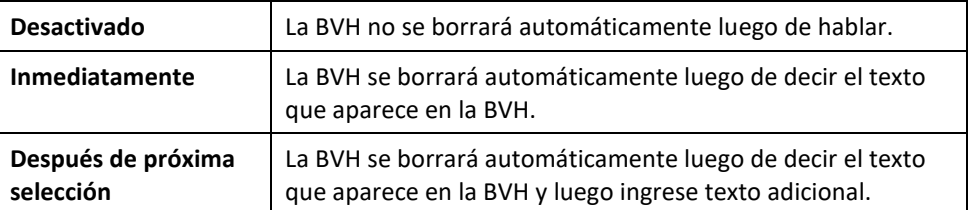

3. Toque **OK** en la sección superior izquierda del menú de Configuraciones.

## <span id="page-40-0"></span>**Realzando palabras de la BVH según se hablan**

Para ayudar con el proceso de alfabetización, la opción de Realzar palabra hablada les permitirá a los usuarios ver las palabras en la Barra de visualización del habla (BVH), realzándolas según se hablan. Al seleccionar un color, se realzarán las palabras de la BVH una a la vez, según se hablan.

*Nota*: Algunas voces no tienen compatibilidad con esta función. La opción de realzar palabras se desactiva cuando el equipo dice algún comando de escaneo; sin embargo, se activan cuando las funciones del botón añadan texto a la BVH.

1. Seleccione **Menú** > **Configuraciones** y baje a la sección de Barra de visualización del habla.

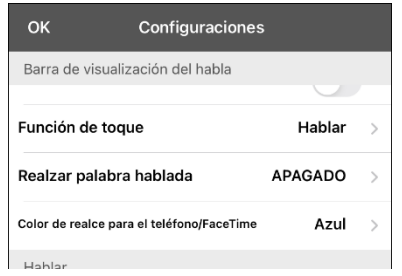

2. Seleccione **Realzar palabra hablada**. Verá una lista de colores. Esta función estará apagada por configuración de fábrica.

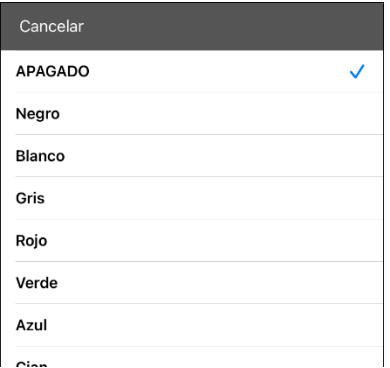

3. Seleccione un color. El color seleccionado aparecerá en la configuración.

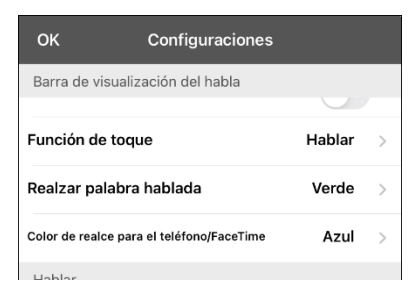

4. Seleccione **OK**.

5. Según selecciona palabras de una página, se realzará una a la vez en la BVH en el color seleccionado.

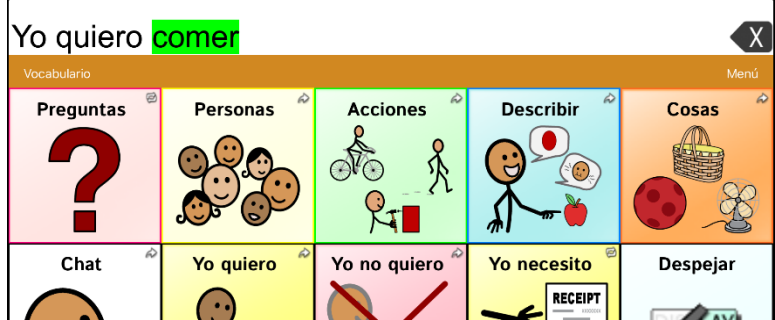

- Para cambiar el color en el cual se realza la palabra, seleccione **Menú** > **Configuraciones**, vaya a la sección de Barra de visualización del habla, seleccione **Realzar palabra hablada**, seleccione otro color y luego **OK**.
- Si el usuario pausa el habla, la última palabra hablada permanecerá realzada.
- Para apagar la opción de realzar, seleccione **Menú** > **Configuraciones**, vaya a la sección de Barra de visualización del habla, seleccione **Realzar palabra hablada**, desactive esta opción y seleccione **OK**.

## <span id="page-41-0"></span>**Realzando palabras en una llamada telefónica según se hablan**

Para ayudar con el proceso de alfabetización, la opción de Color de realce para el teléfono/FaceTime les permite a los usuarios ver las palabras durante una llamada telefónica. De lo contrario, el equipo del emisor de habla no genera habla cuando el usuario esté hablando, lo cual le permitiría asegurarse que el mensaje fue emitido.

1. Seleccione **Menú** > **Configuraciones** y baje a la sección de Barra de visualización del habla.

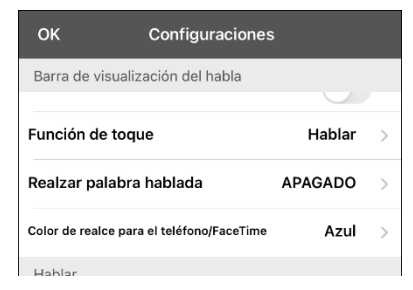

2. Seleccione **Color de realce para el teléfono/FaceTime**. Verá que está desactivado y una lista de colores.

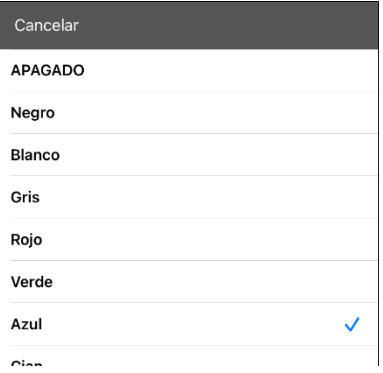

3. Seleccione un color. Aparecerá el color seleccionado en la configuración.

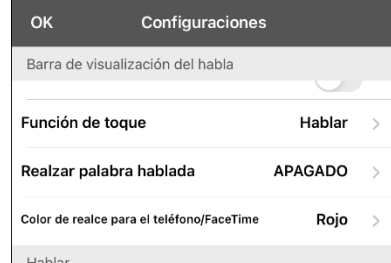

- 4. Seleccione **OK**.
- 5. Al seleccionar palabras durante una llamada, se realzará una a la vez en la BVH en el color seleccionado.
	- Para cambiar el color de realce, vaya a **Menú** > **Configuraciones**, vaya a la sección de Barra de visualización del habla, seleccione **Color de realce para el teléfono/FaceTime**, seleccione otro color y luego **OK**.
	- Para apagar la opción de realce, seleccione **Menú** > **Configuraciones**, vaya a la sección de Barra de visualización del habla y luego seleccione **Color de realce para el teléfono/FaceTime**. Desactive esta opción y seleccione **OK**.

## <span id="page-42-0"></span>**Configurando escaneo mediante interruptor en el LAMP Words for Life**

En lugar de seleccionar directamente cada botón en la pantalla, la aplicación de WFL ofrece la opción de escaneo mediante uno o dos interruptores.

*¡Importante!* Para usar el escaneo de WFL, necesitará interruptores conectados junto a un equipo de PRC-Saltillo iOS o un AeroSwitch®. Para más opciones de escaneo, necesitará usar las opciones de escaneo de iOS que puede encontrar entre las opciones de accesibilidad ("Accessibility") del iOS.

## <span id="page-42-1"></span>**Configurando uno o dos interruptores**

Puede configurar uno o dos interruptores con cable o inalámbricos para escanear en la aplicación de WFL.

1. Conecte cada interruptor

*Conexión con cable*: Conecte el interruptor al espacio A o B para interruptores en el equipo. Si está usando dos interruptores, conecte uno en cada espacio.

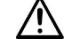

 $\sqrt{!}$  Los cables pueden presentar riesgos de enredamiento o estrangulación. Por favor tome esto en consideración antes de dejarlos con el usuario.

*Conexión inalámbrica*: Encienda el interruptor y paréelo con su equipo de acuerdo con las instrucciones que vinieron con el interruptor.

2. Para activar la opción de escaneo, vaya a **Menú** > **Configuraciones**, busque **Escaneo** abajo y active la opción de **Escaneo activado**.

3. Para configurar el o los interruptores, seleccione **Configurar interruptores** (Configure Switches). Aparecerán las opciones de acceso mediante interruptor.

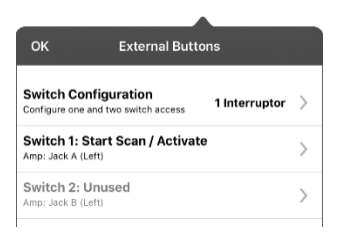

4. Seleccione **Configuración de interruptor** (Switch Configuration) y seleccione la cantidad de interruptores que va a usar.

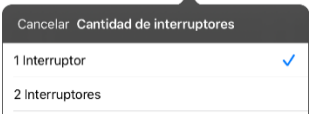

Si selecciona **1 Interruptor**, se activará el interruptor 1 y el interruptor 2 estará oscurecido. Si selecciona **2 Interruptores**, tanto el interruptor 1 como el 2 se activarán.

*Nota*: Si ve "Izquierda" o "Derecha" en las configuraciones del interruptor 1 o 2, esto no afectará cómo debe configurar el interruptor. Sólo se refiere a la configuración técnica interna del interruptor, que puede ignorar.

- 5. Para configurar el interruptor 1, toque **Interruptor 1**: Aparecerá un mensaje indicando que toque cualquier interruptor. Toque el interruptor que desea usar para empezar y terminar de escanear.
- 6. Para configurar el interruptor 1, toque **Interruptor 1**: Aparecerá un mensaje indicando que toque cualquier interruptor. Toque el interruptor que desea usar para empezar y terminar de escanear.

*Nota*: Para usar la pantalla táctil como interruptor 1 o 2, toque la pantalla táctil cuando aparezca el mensaje indicando que toque cualquier interruptor.

7. Ajuste las configuraciones adicionales según sea necesario.

## <span id="page-44-0"></span>**Usando las configuraciones de escaneo**

Para acceder las opciones que le permiten personalizar la técnica de escaneo, vaya a **Menú** > **Configuraciones**. Vaya a la sección de **Escaneo**.

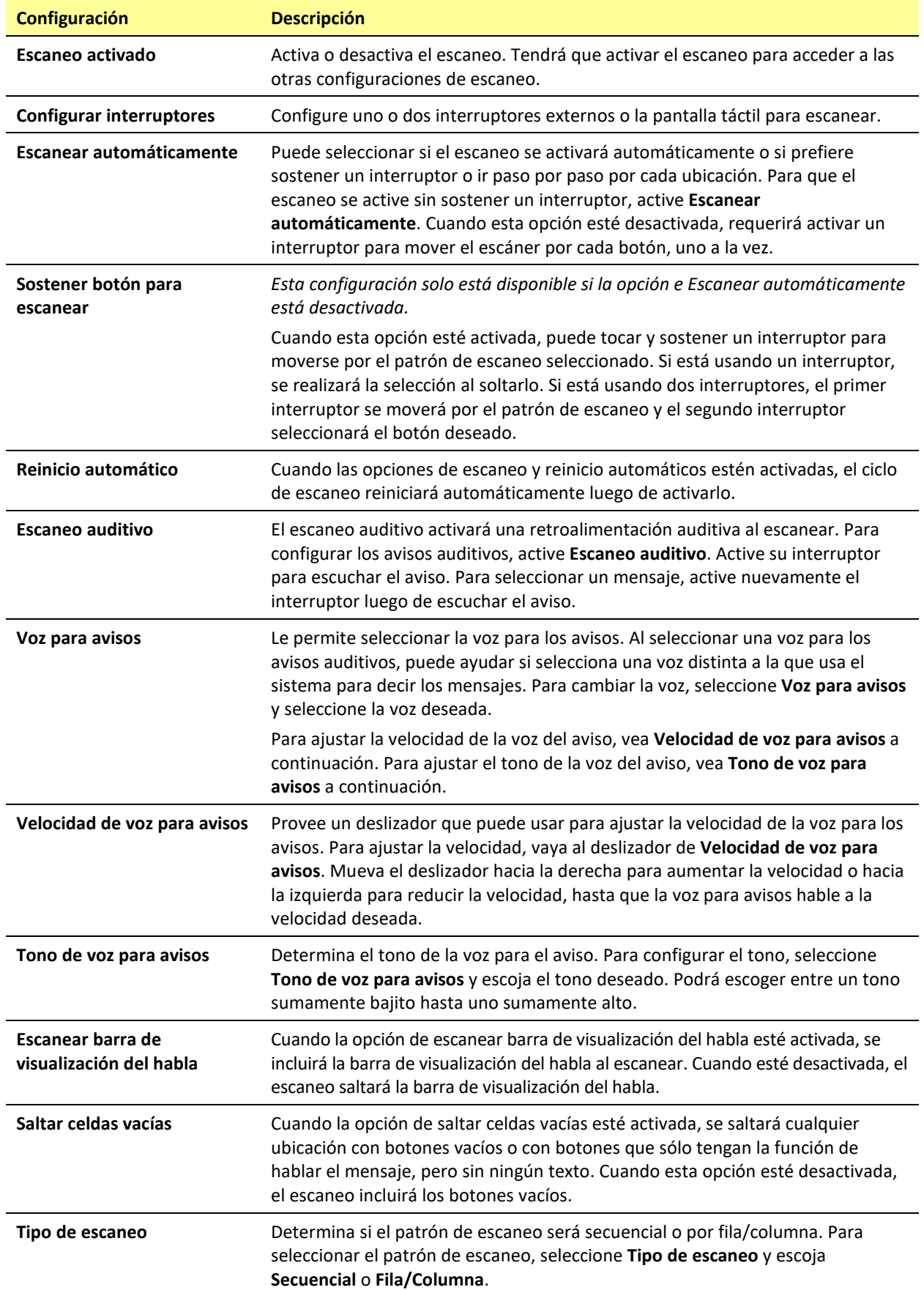

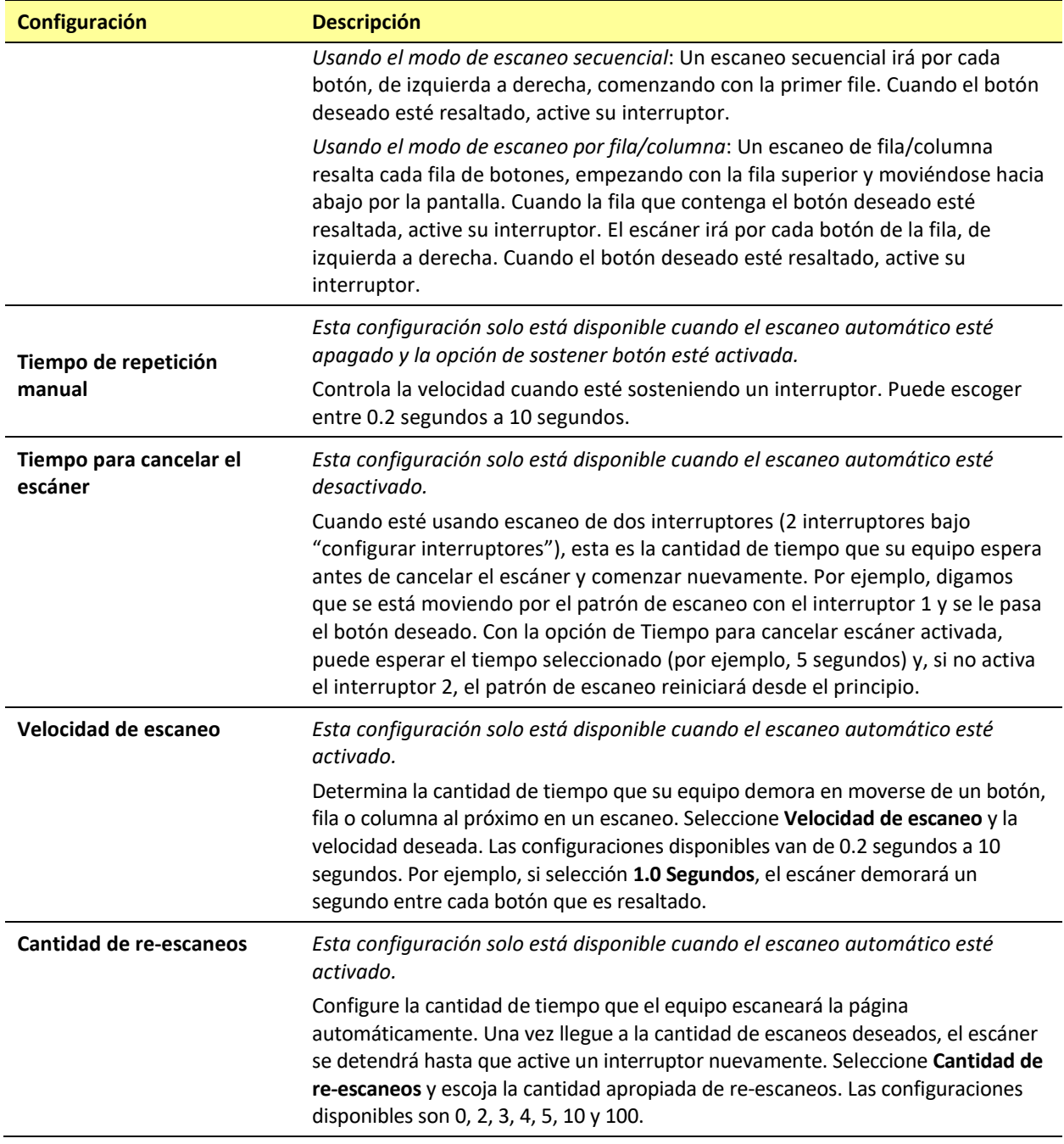

## <span id="page-46-0"></span>**Cambiando las configuraciones de LAMP Words for Life**

Puede buscar las configuraciones de LAMP Words for Life si va a **Menú** > **Configuraciones** en la aplicación de LAMP Words for Life. Desde la pantalla de configuraciones de LAMP Words for Life, deslícese para ver todas las configuraciones disponibles.

### <span id="page-46-1"></span>**Perfiles**

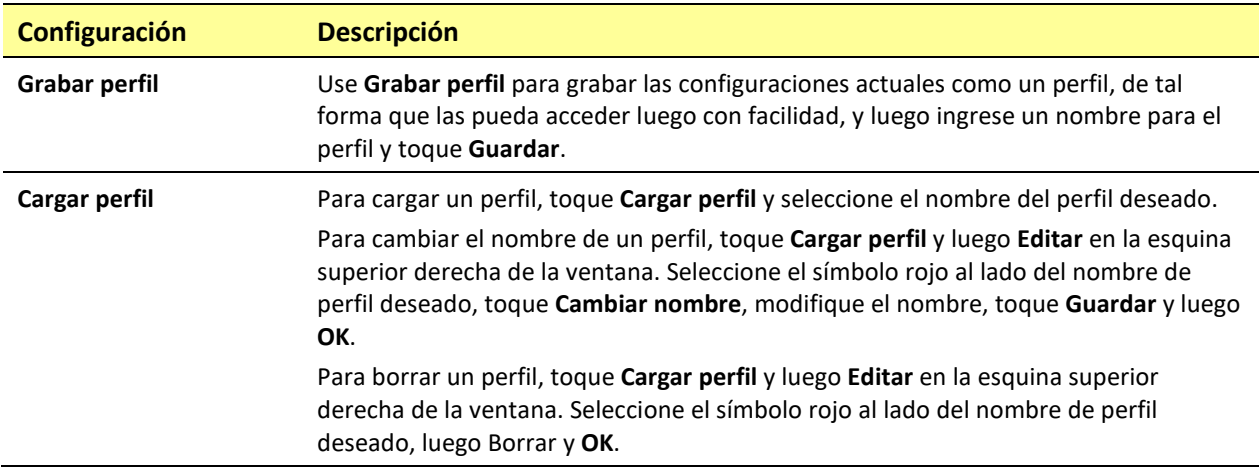

## <span id="page-46-2"></span>**Navegación**

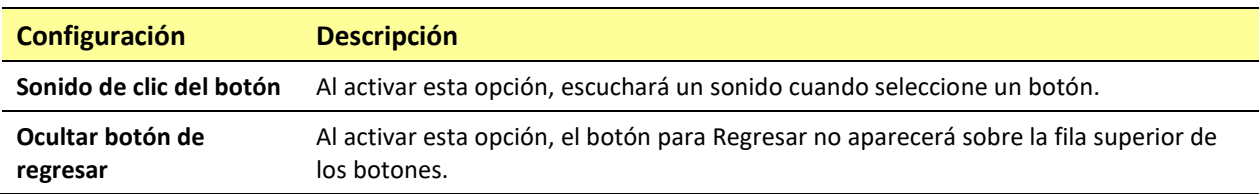

## <span id="page-46-3"></span>**Tamaño de la página**

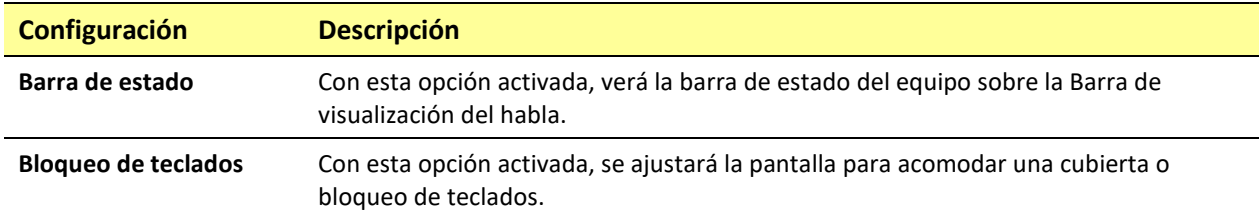

### <span id="page-46-4"></span>**Edición**

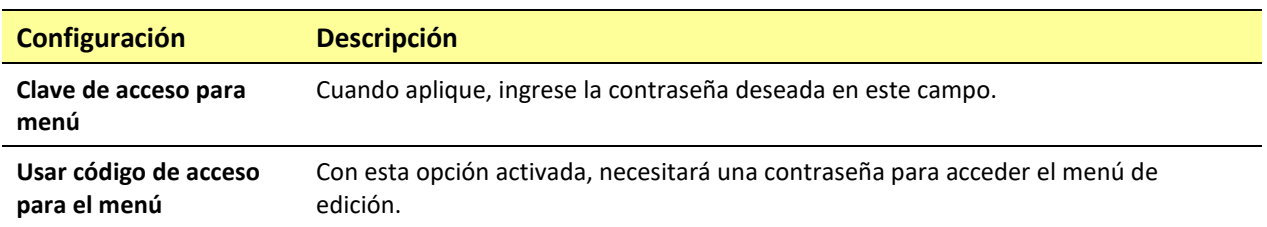

## <span id="page-47-0"></span>**Habla**

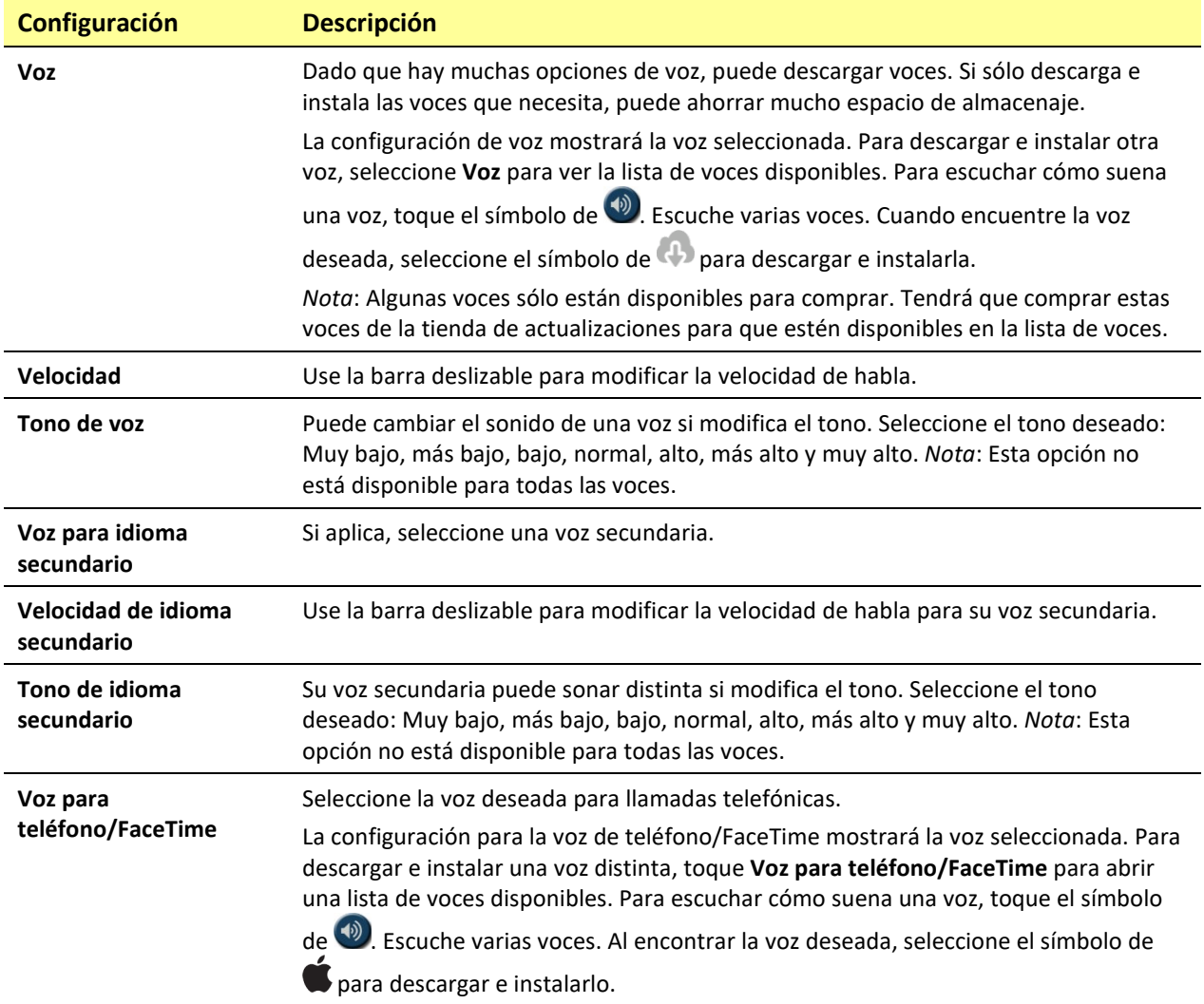

## <span id="page-47-1"></span>**Barra de visualización del habla**

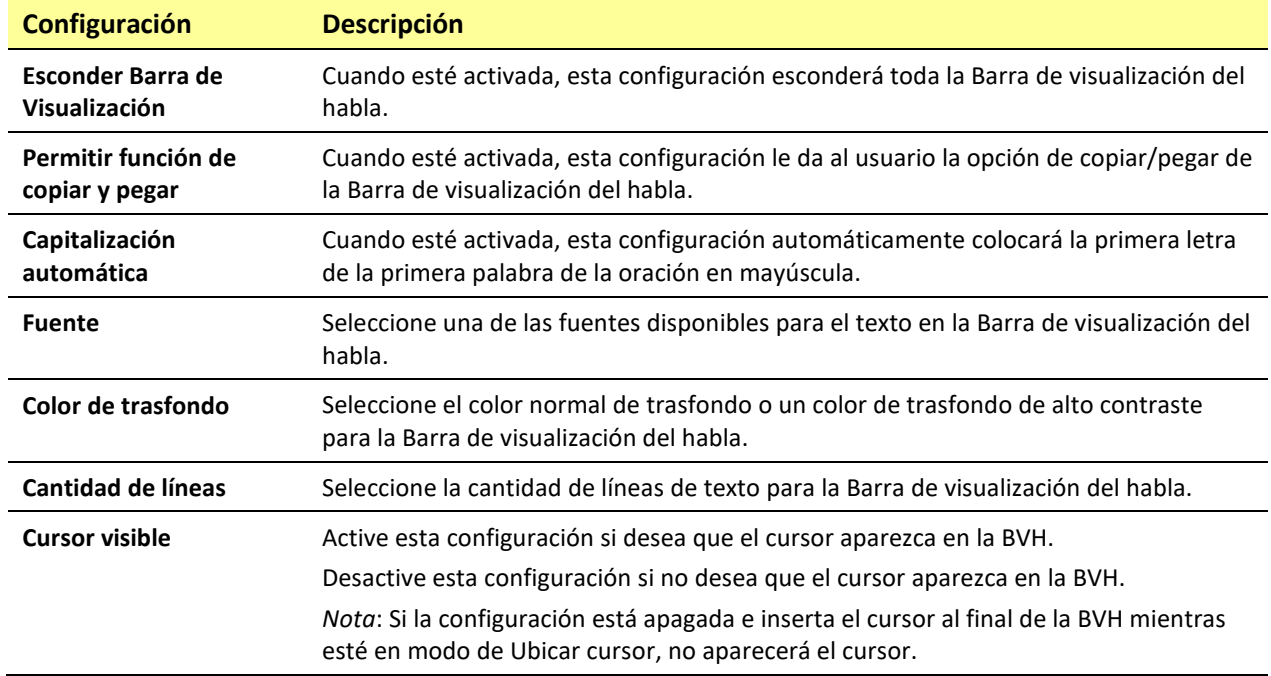

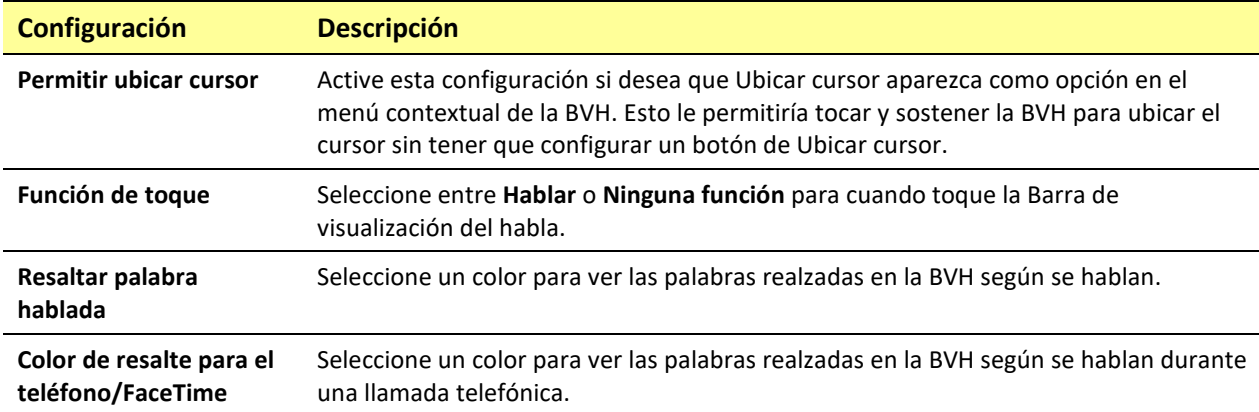

## <span id="page-48-0"></span>**Hablar**

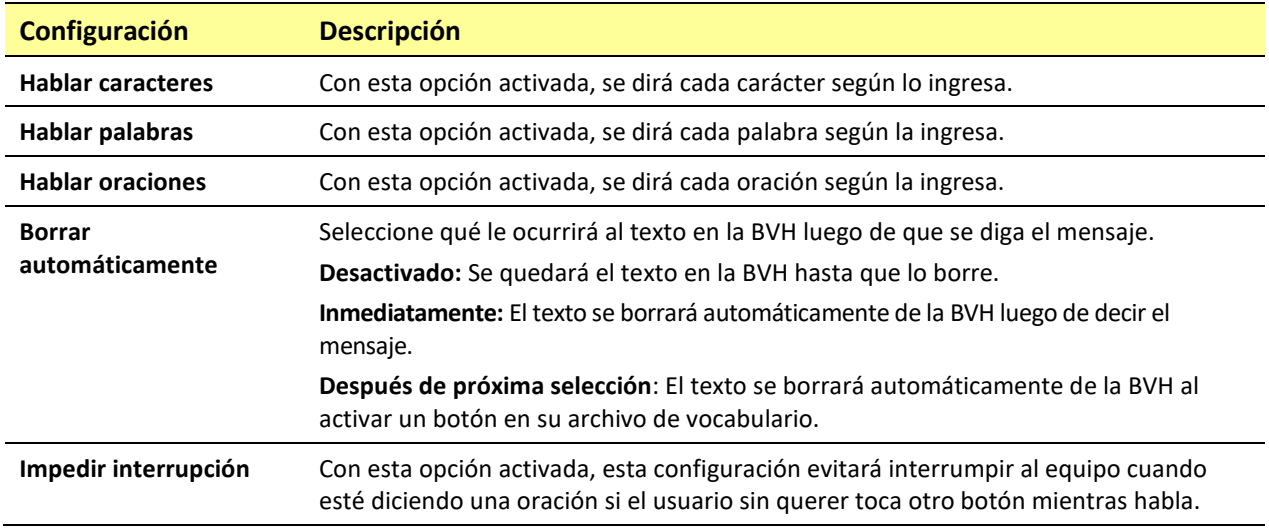

## <span id="page-48-1"></span>**Monitor de actividad de idioma**

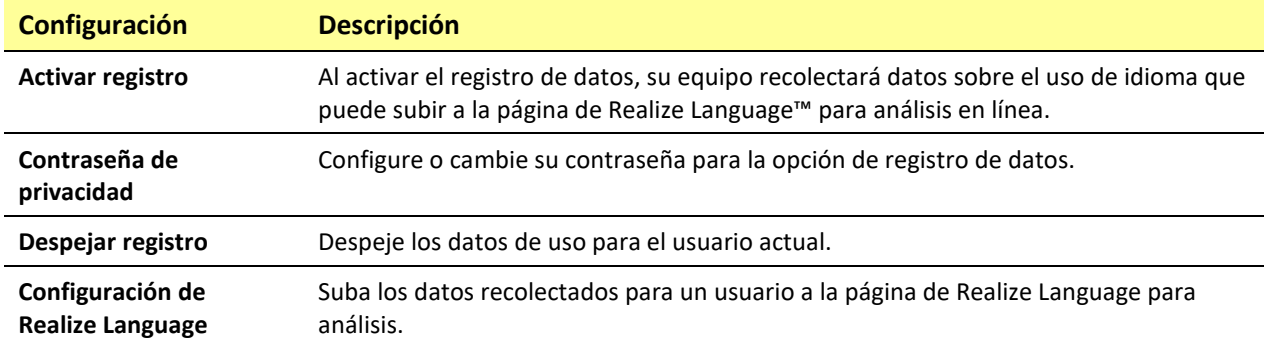

### <span id="page-49-0"></span>**Botones**

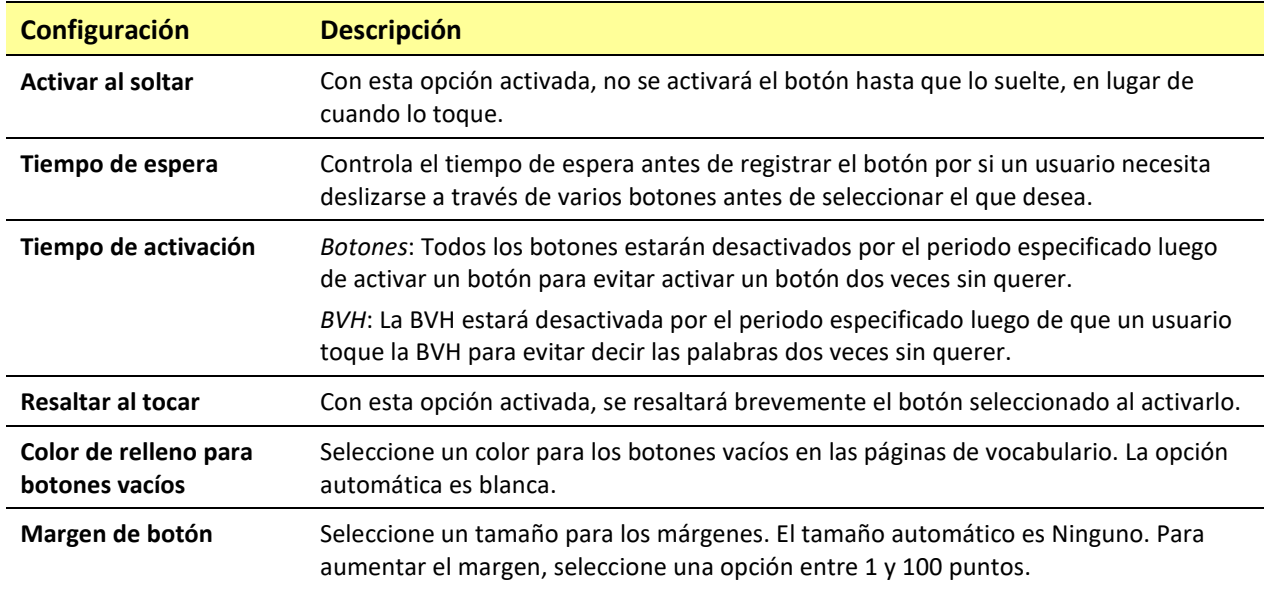

## <span id="page-49-1"></span>**Predicción**

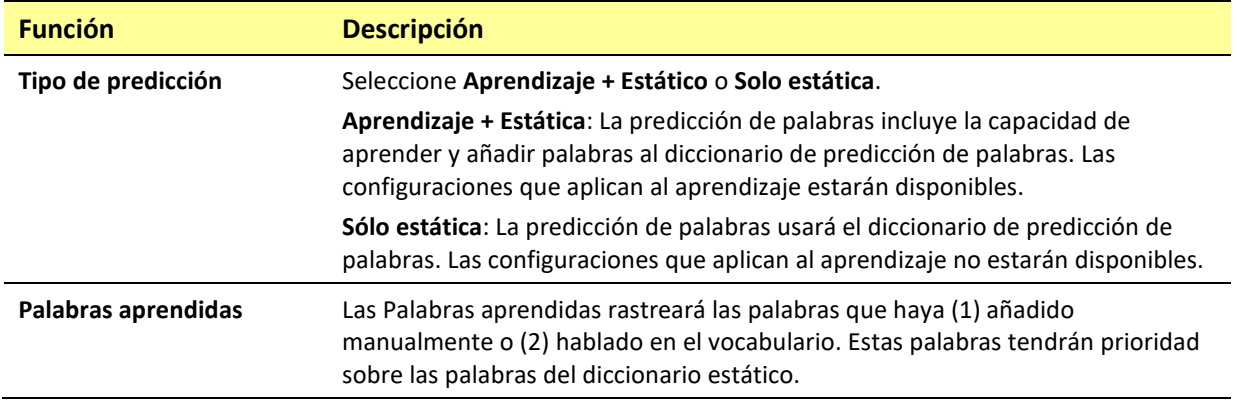

## <span id="page-49-2"></span>**Puntero de cabeza**

El puntero de cabeza sólo está disponible en equipos iOS o iPadOS con una cámara frontal TrueDepth®.

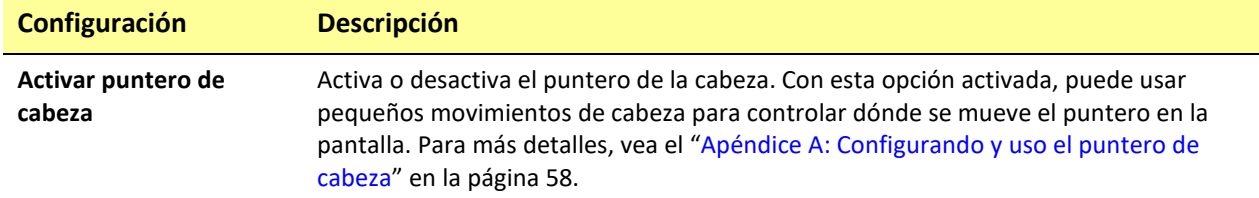

## <span id="page-49-3"></span>**Redes sociales**

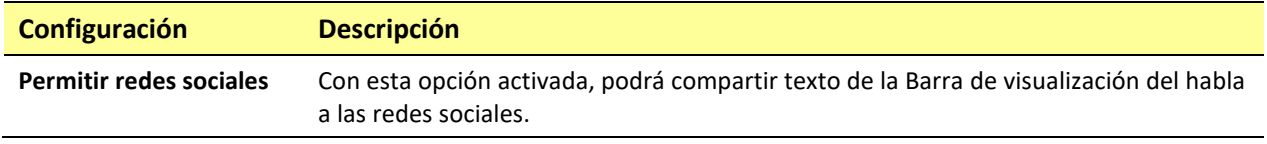

## <span id="page-50-0"></span>**Periféricos**

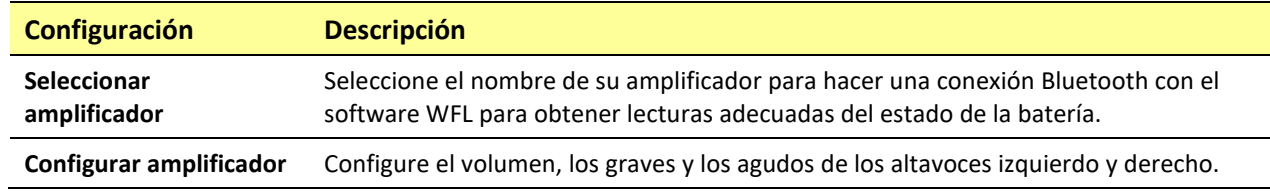

## <span id="page-50-1"></span>**Escaneo**

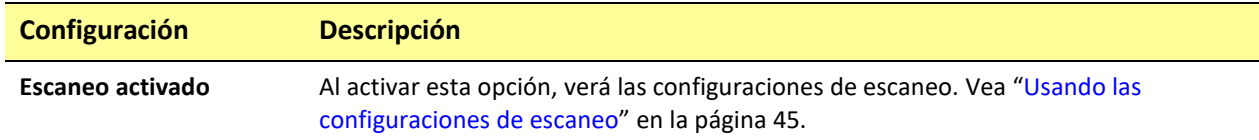

## <span id="page-51-0"></span>**Activando el Registro de data en su equipo**

Con la opción de Registro de data activada, su equipo recolectará información asociada al uso de lenguaje del usuario, que podrá subir a la página de Realize Language para un análisis en línea.

- 1. En WFL, vaya a **Menú** y **Configuraciones**. Aparecerá la pantalla de configuraciones.
- 2. Bajo "Monitor de actividad de idioma", active la opción de **Activar registro**.

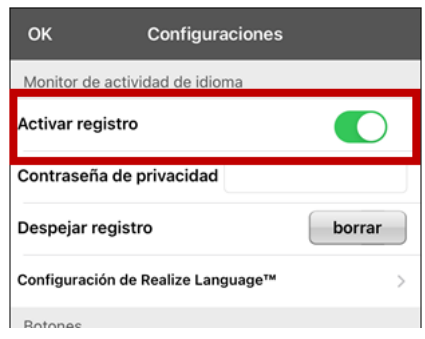

Con esta opción activada, verá el símbolo de Registro de data  $\boxtimes$  en la Barra de visualización del habla.

*¡Importante!* Si usará la página de Realize Language para analizar los datos, debe configurar un perfil antes de comenzar a recolectar información.

## <span id="page-51-1"></span>**Creando una contraseña de privacidad**

La opción de registro de data le provee la opción de crear una contraseña de privacidad para proteger su información contra acceso no autorizado.

*¡Importante!* Cuando cree su contraseña de privacidad, asegúrese de anotarla o guardarla de forma segura por algún otro medio. Si olvida o pierde su contraseña, deberá seguir el procedimiento que se describe en ["Recuperación de una contraseña de privacidad olvidada o perdida"](#page-51-2).

- 1. En Registro de data, toque el cuadro de contraseña ubicado a la derecha de Contraseña de privacidad. Aparecerá un cursor en el cuadro de contraseña y se mostrará el teclado.
- 2. Escriba la contraseña de privacidad que desea usar y toque **Done**. Se mostrará el mensaje Confirmar nueva contraseña de privacidad.
- 3. Escriba su contraseña nuevamente y toque **Enter**. Un mensaje confirmará que se ha establecido su nueva contraseña.
- 4. Toque **OK** para cerrar el mensaje.

### <span id="page-51-2"></span>**Recuperación de una contraseña de privacidad olvidada o perdida**

Cuando olvida o pierde su contraseña de privacidad, siga estos pasos.

*¡Importante!* Este proceso quitará cualquier dato registrado para asegurar la privacidad del usuario del equipo.

- 1. Haga una copia de seguridad de su archivo de vocabulario. Vea ["Haciendo una copia de seguridad](#page-13-0)  usando iTunes<sup>®</sup>", "Haciendo una copia de seguridad usando AirDrop<sup>®</sup> o correo electrónico", o "Haciendo una copia de seguridad usando iSharePRC<sup>®</sup>".
- 2. Elimina la aplicación TouchChat de tu equipo.
- 3. Reinstale la aplicación TouchChat.
- 4. Configure una nueva contraseña de privacidad, utilizando el procedimiento descrito en ["Creando](#page-51-1)  [una contraseña de privacidad"](#page-51-1).

## <span id="page-52-0"></span>**Cambiando o quitando su contraseña**

El equipo está configurado para que tenga que ingresar una contraseña cada vez que graba datos a un archivo. Esto ayuda a proteger su privacidad para que solo usted pueda ver la información. Puede cambiar su contraseña cuando desee o cambiar la configuración para que no necesite ingresar una contraseña.

### **Para cambiar su contraseña:**

- 1. Bajo "Registro de data", toque el cuadro de contraseña que verá a la derecha de Contraseña de privacidad. Aparecerá una ventana y un teclado para ingresar su contraseña.
- 2. Ingrese su contraseña actual y toque **OK**. Verá un cursor en el cuadro de contraseña.
- 3. Use la tecla de borrar  $\leq$  para despejar el campo de contraseña.
- 4. Ingrese su contraseña nueva y toque **OK**.
- 5. Aparecerá un cuadro para confirmar la contraseña. Ingrese su contraseña nuevamente y toque **OK**.
- 6. Aparecerá un mensaje confirmando que se registró la contraseña nueva. Toque **OK** para cerrarlo.

#### **Para quitar su contraseña:**

Si prefiere no usar una contraseña cada vez que grabe datos en un archivo, siga este procedimiento. Sin embargo, tenga en cuenta que perderá la protección que provee una contraseña:

- 1. Bajo "Registro de data", toque el cuadro de contraseña que verá a la derecha de "Contraseña de privacidad". Aparecerá una ventana y un teclado para ingresar su contraseña
- 2. Ingrese su contraseña actual y toque **OK**. Verá un cursor en el cuadro de contraseña.
- 3. Use la tecla de borrar para despejar el campo de contraseña y toque **OK**.
- 4. Verá un mensaje confirmando que se borró su contraseña. Toque **OK** para cerrarlo.

## <span id="page-53-0"></span>**Despejando los datos de uso**

Para despejar la información de uso para el usuario actual:

1. Bajo el área de "Monitor de actividad de idioma".

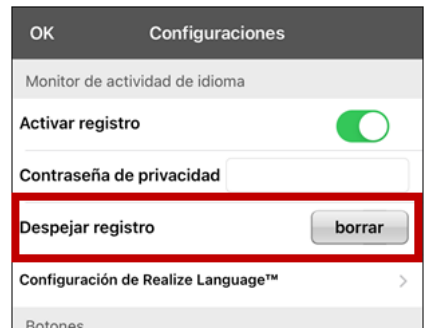

- 2. Toque **Borrar**.
- 3. Aparecerá una ventana y un teclado para ingresar la contraseña. Ingrese su contraseña y toque **OK**.
- 4. Confirme que desea despejar el registro tocando **Sí**.
- 5. Aparecerá un mensaje confirmando que los datos se despejaron. Toque **OK** para cerrarlo.

### <span id="page-53-1"></span>**Borrando sus credenciales de la cuenta de Realize Language**

Si desea borrar sus credenciales de la cuenta de Realize Language, seleccione **Olvidar cuenta** ("Forget account") en la ventana para ingresar a Realize Language. Por ejemplo: digamos que usted es un clínico y desea desconectar su cuenta de Realize Language antes de prestarle su equipo a un cliente. Al hacer esto, el correo electrónico de su cuenta de Realize Language no estará visible y su cuenta no acumulará los datos recolectados para el cliente.

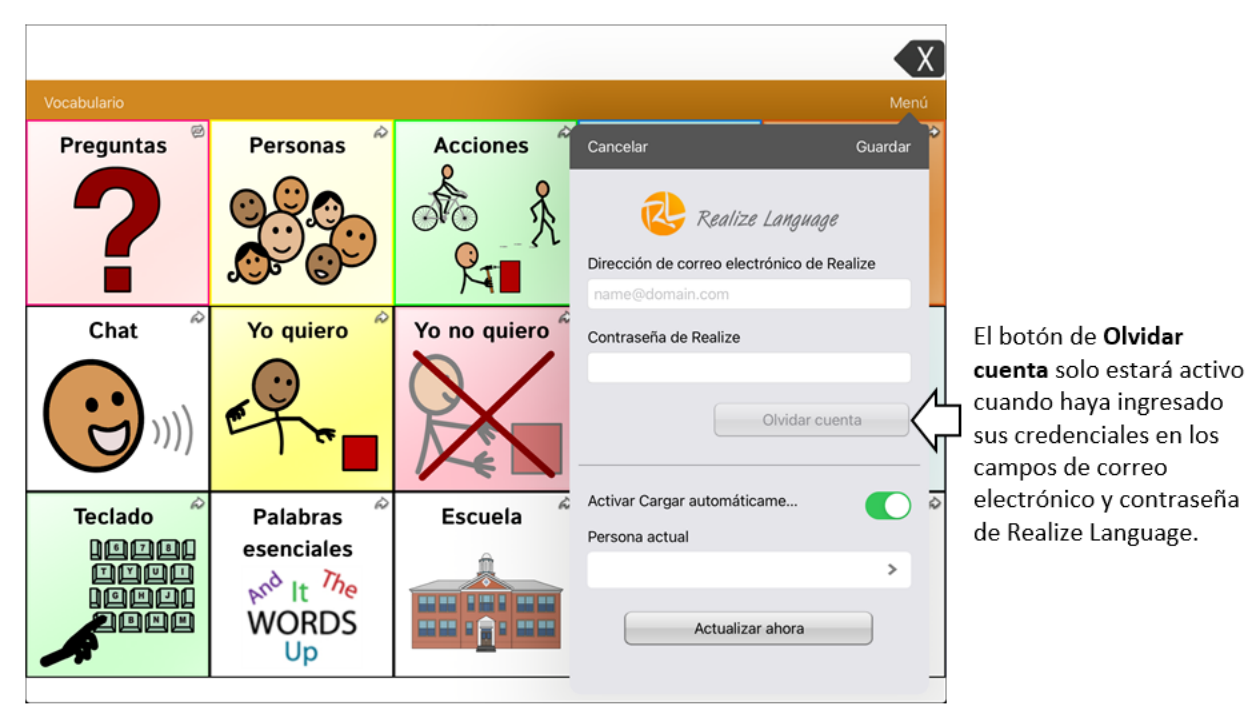

Al seleccionar el botón de **Olvidar cuenta**:

- Aparecerá un aviso para confirmar que desea borrar sus credenciales de Realize Language.
- Si confirma, se borrarán sus credenciales de Realize Language, se desactivará la opción para cargar los datos automáticamente ("Enable Auto-Upload") y se cerrará la ventana de ingreso.

## <span id="page-54-0"></span>**Añadiendo un evento Webhook a un botón**

¿Conoce la función de webhooks y los quiere usar con su equipo? A continuación, mostramos cómo funciona en la aplicación LAMP Words for Life. *Sepa que esta sección requiere un entendimiento básico de webhooks y programación*.

*¡Importante!* Tendrá que estar conectado a Wi-Fi para usar webhooks.

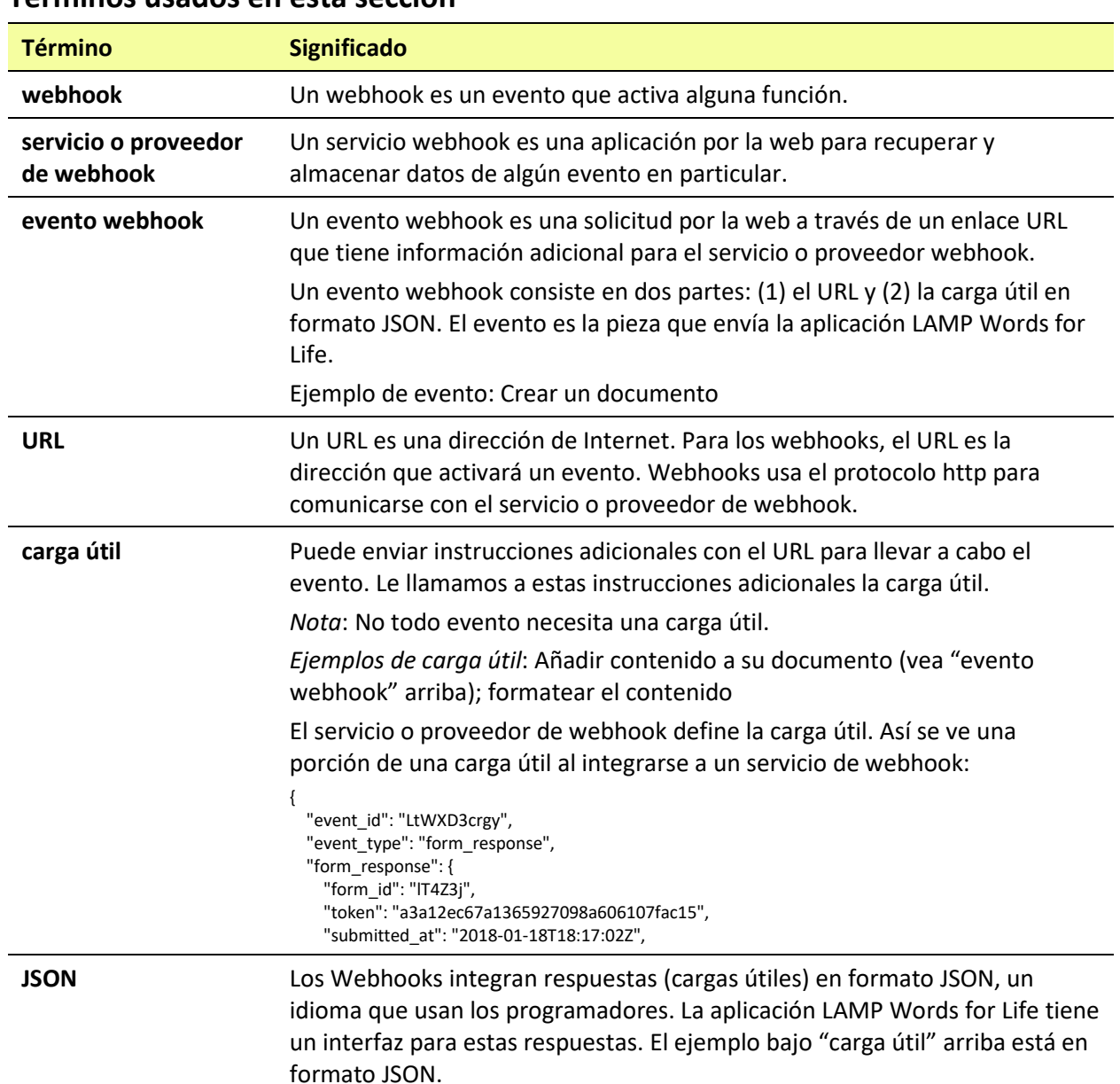

### <span id="page-54-1"></span>**Términos usados en esta sección**

## <span id="page-55-0"></span>**Añadiendo un evento webhook**

Puede crear todos los botones webhook que desee, pero solo puede enlazar un URL a cada botón.

*Ejemplos de eventos webhook*: enviar el último informe del tiempo a su equipo; hacer un pago; enviar una alerta cuando algo ocurra; encender una luz; abrir una puerta; ajustar el termostato; operar un equipo doméstico inteligente.

*Nota*: Puede simplificar el proceso de programación de webhooks usando el ChatEditor™, especialmente copiando y pegando los URLs e ingresando datos en formato JSON.

- 1. Vaya a la página donde desea colocar el botón Webhook y toque **Menú**.
- 2. Toque **Editar página**. La página entrará a Modo de edición.
- 3. Toque brevemente o sostenga el botón que desea modificar. Abrirá el menú para editar el botón.
- 4. Toque **Editar este botón**. Abrirá una ventana que le permitirá modificar el botón.
- 5. Ingrese una etiqueta para el botón y seleccione o importe una imagen.
- 6. Deslícese a la sección de funciones del botón.
- 7. Toque **Añadir** para abrir una lista de funciones.
- 8. Toque **WebHook** para abrir una ventana.

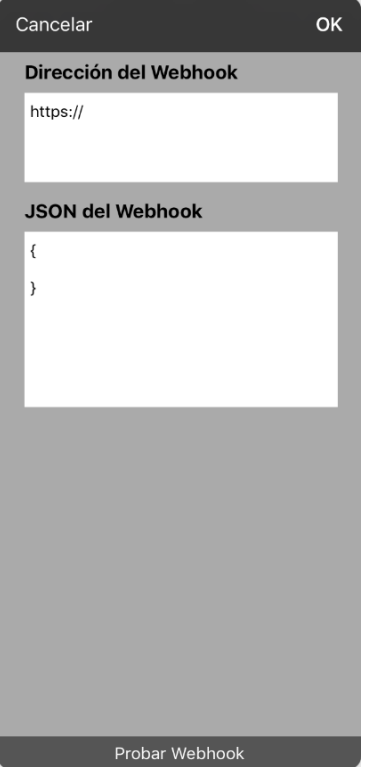

- 9. Ingrese **https://** para insertar un cursor y abrir un teclado.
- 10. Ingrese el URL para abrir el evento Webhook. Puede copiar el mismo desde la página del servicio o proveedor Webhook.
- 11. Si su evento necesita un "payload", toque el campo de **JSON** para insertar un cursor e ingresar datos en el formato JSON que desee enviar desde el botón.
- 12. Para probar el Webhook, toque **Probar Webhook**.
- 13. Cuando termine, toque **OK**. Aparecerá el enlace al Webhook en la sección de funciones del botón.

#### 14. Toque **Guardar**.

15. Asegúrese de tener una conexión inalámbrica y de escoger el botón creado.

## <span id="page-56-0"></span>**La telefonía: Usando la aplicación de LAMP WFL para llamar**

### *¡Importante!*

- Tiene que estar usando la aplicación de LAMP WFL en un equipo integrado. De tener un equipo dedicado, no podrá usar el teléfono.
- Necesitará una versión 2.23 o posterior de la aplicación de LAMP WFL y su equipo debe ejecutar iOS 13 o una versión posterior..
- Cada usuario necesitará una cuenta de FaceTime.

### **Para seleccionar o cambiar la voz del teléfono:**

Durante una llamada telefónica, la voz del teléfono será distinta a la voz del equipo.

- 1. En LAMP WFL, vaya a **Configuraciones** y en la sección de Habla, vaya a **Voz para teléfono/FaceTime** para abrir una lista de voces disponibles. La voz seleccionada mostrará una marca de cotejo.
- 2. Para cambiar la voz, seleccione el símbolo de **D** para escuchar cómo suena una voz. Escuche varias voces de ser necesario.
- 3. Al encontrar la voz deseada, seleccione el símbolo de opera descargar e instalarla.

#### **Para hacer una llamada telefónica:**

- 1. En el equipo, abra el LAMP WFL.
- 2. Abra el FaceTime y seleccione la persona que desea llamar.
- 3. Cuando conteste la persona que está llamando, use la aplicación de LAMP WFL para comenzar a hablar.

*Nota:* Durante la llamada, el LAMP WFL cambiará de la voz regular del equipo a la voz de Teléfono/FaceTime seleccionada. Al terminar la llamada, LAMP WFL volverá a la voz regular del equipo.

- 4. Cuando termine de hablar, cambie a FaceTime y finalice la llamada.
- <span id="page-56-1"></span>5. Cerrar FaceTime.

## **Usando correo electrónico, mensajes, Twitter™ y Facebook® directamente desde la aplicación**

Antes de usar cualquiera de estos servicios, tendrá que ingresar a ellos en las configuraciones del iPad.

*Nota*: El servicio de Facebook únicamente funcionará si está ingresado en su cuenta en las configuraciones de iPad, pero la aplicación como tal no está descargada en el equipo iPad.

- 1. Desde la aplicación de WFL, seleccione **Menú**.
- 2. Seleccione **Configuraciones**.
- 3. Deslícese a la sección de **Redes Sociales** y active la opción de **Permitir Redes Sociales**.
- 4. Salga del menú seleccionando **OK**.
- 5. Una vez haya ingresado su mensaje, toque y sostenga la barra de visualización del habla.
- 6. Seleccione **Compartir**.
- 7. Escoja el servicio que desea usar. Una vez abra ese servicio, su texto automáticamente aparecerá dentro de esa aplicación. Copiará todo el texto dicho desde la última vez que seleccionó BORRAR, aunque éste no aparezca en la barra de visualización del habla.

## <span id="page-57-0"></span>**Apéndice A: Configurando y uso el puntero de cabeza**

Este apéndice explica cómo configurar y usar el puntero de cabeza con la aplicación LAMP Words for Life (WFL).

## <span id="page-57-1"></span>**Configurando el puntero de cabeza**

*Nota*: El puntero de cabeza sólo está disponible en equipos iOS o iPadOS con una cámara frontal TrueDepth®.

La función del puntero de cabeza les permite a las personas que no pueden usar sus manos usar movimientos leves de cabeza para controlar hacia dónde se mueve el puntero en la pantalla. La cámara frontal en su equipo convierte los movimientos de la cabeza en movimientos del puntero y selecciones en la pantalla.

### <span id="page-57-2"></span>**Activando o apagando el puntero de cabeza**

Para acceder las configuraciones del puntero de cabeza, toque **Menú** y seleccione **Configuraciones**. Bajo Puntero de cabeza, toque **Activar puntero de cabeza** para activar o desactivar el puntero.

### *¡Importante!*

La primera vez que active el puntero de cabeza, se le pedirá que lo calibre. Toque **Calibrar** para comenzar el procedimiento de calibración. Si no está listo para calibrar, toque **Luego**.

La primera vez que active el puntero de cabeza, se le pedirá acceso a la cámara frontal del equipo. Seleccione **OK**. Si no permite acceso, no podrá usar la función de rastreo de cabeza. Si aparece un mensaje indicando que se denegó el acceso a la cámara, podrá ver la solución bajo la sección de ["Solución de problemas"](#page-63-1).

## <span id="page-57-3"></span>**Ubicando al usuario**

Una persona calificada debe analizar el posicionamiento para evitar lesiones por estrés repetitivo.

El usuario debe estar ubicado aproximadamente de 12 a 36 pulgadas de la pantalla del equipo. Tal vez el usuario tenga más control si está más cerca a las 12 pulgadas.

Si hay alguien sentado con el usuario, intente ubicar el equipo de tal forma que esté de cara al usuario. Si la cámara detecta dos caras, el sistema de seguimiento seleccionará la más grande o la más fácil de reconocer.

## <span id="page-58-0"></span>**Ajustando las configuraciones del puntero de cabeza**

Es importante ajustar las configuraciones del puntero de cabeza en el programa WFL para que se ajuste a las necesidades del individuo que lo usará.

*¡Importante!* Ya que el puntero de cabeza depende de la capacidad de movimiento de cabeza del usuario, estas instrucciones sólo cubren los elementos básicos de configuración. Tal vez tenga que refinar las configuraciones varias veces. Sugerimos que cambie una sola configuración a la vez.

### **Para cambiar una configuración:**

1. Seleccione **Menú** y luego **Configuraciones**.

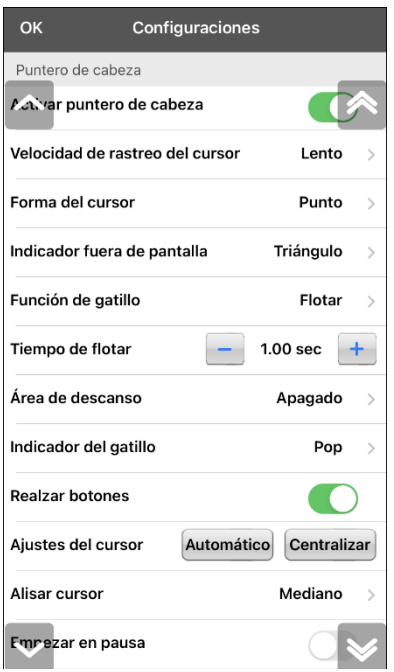

- 2. Bajo Puntero de cabeza, seleccione la configuración que desea cambiar.
- 3. Cuando se muestre una lista de opciones, seleccione la opción deseada.
- 4. Toque **OK**.

### <span id="page-58-1"></span>**Configuraciones disponibles**

*Nota*: La configuración automática para cada opción en esta sección está indicada por un asterisco \*.

#### **Activar puntero de cabeza**

Activa o desactiva el puntero de la cabeza. Con esta opción activada, puede usar pequeños movimientos de cabeza para controlar dónde se mueve el puntero en la pantalla.

### **Velocidad de rastreo del cursor**

Determina la velocidad del cursor en la pantalla para cada movimiento de cabeza. Seleccione entre las siguientes velocidades: Muy lento, Lento**\***, Normal, Rápido y Muy rápido. Las configuraciones más lentas requieren menos movimiento de cabeza.

### **Forma del cursor**

Determina el tipo de cursor que aparece para indicar la posición de la cabeza según la mueva y realiza selecciones. Puede indicar la posición de la cabeza mediante el cursor, sobresaltando lo que esté seleccionando, o bien usando ambas opciones a la vez. Seleccione entre las siguientes formas para el cursor.

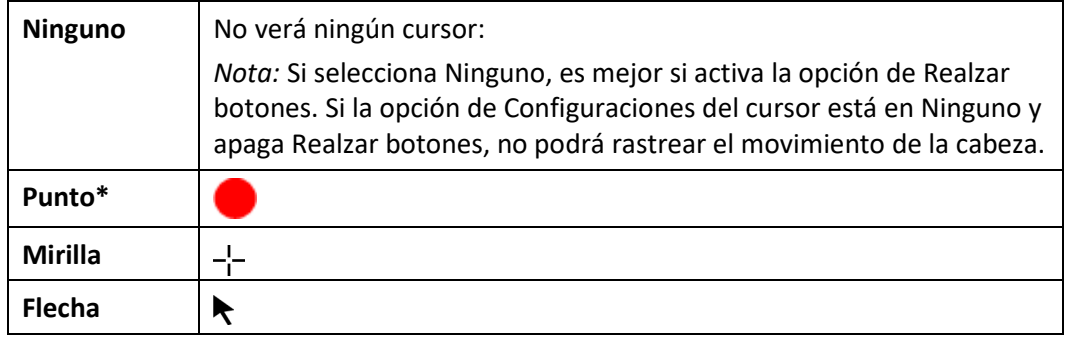

### **Indicador fuera de pantalla**

Indica cuando el movimiento de cabeza esté moviendo al puntero fuera de la pantalla hacia la izquierda, derecha, arriba, abajo o a cualquier esquina. Escoja entre los siguientes indicadores fuera de pantalla.

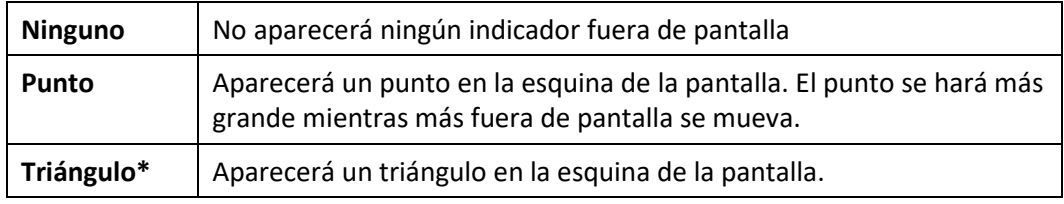

### **Función de gatillo**

La función de la cabeza o cara que realizará la activación. Cuando pare de mover la cabeza para apuntar al objeto deseado, el cursor aparecerá en ese espacio o el que esté realzando. La acción seleccionada activará el ítem. Escoja entre las siguientes funciones.

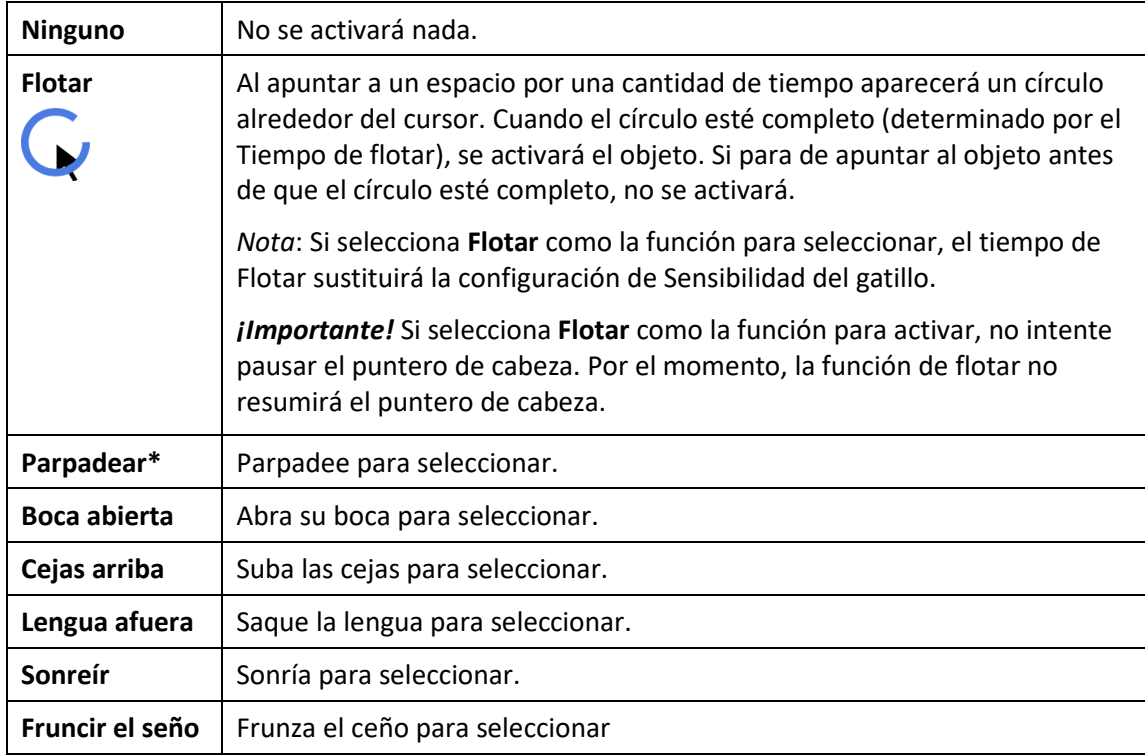

### **Sensibilidad del gatillo**

Determina cuánto movimiento es necesario para hacer una selección. Escoge entre Bajo, Mediano, o Alto**\***.

*Nota*: Si selecciona **Flotar** para seleccionar, la configuración de Tiempo de flotar sustituirá la configuración de Sensibilidad del gatillo.

### **Área de descanso**

El área de descanso es un área inactiva alrededor del último punto activado. Esta área le permite al usuario descansar antes de realizar la próxima selección. Mientras el usuario está dentro del área de descanso, el puntero de cabeza no realizará activaciones mediante cualquier acción. Para acceder las configuraciones del área de descanso, toque **Área de descanso** desde las configuraciones del Puntero de cabeza. Aparecerán las configuraciones del área de descanso.

#### *Para activar el área de descanso*:

Seleccione el botón para activar/desactivar el Área de descanso para activar el área de descanso. Esto activará el área de descanso y las configuraciones del área de descanso.

*Nota*: Cuando el Área de descanso esté desactivada, no aparecerán las configuraciones para el área de descanso.

### *Para cambiar el tamaño del área de descanso:*

Seleccione **Tamaño de área de descanso** para abrir una ventana que le permitirá ajustar el tamaño del radio del área de descanso. Seleccione un número y toque **OK**.

*Nota*: Incluso si el Tamaño de área de descanso está desactivado, aún estará disponible el botón de "Usar botón como área de descanso".

#### *Para usar el último botón de vocabulario activado como área de descanso*:

Seleccione **Usar botón como área de descanso**. El último botón de vocabulario activado será el área de descanso. Mientras el puntero esté dentro del botón, el puntero de cabeza no activará nada, permitiéndole al usuario descansar. Las opciones de "Mostrar área de descanso" y "Tamaño de área de descanso" no son necesarias, por lo cual no estarán disponibles cuando la opción de Usar botón como área de descanso esté seleccionada.

#### *Para ver el área de descanso en la pantalla:*

Seleccione **Mostrar área de descanso**. Aparecerá un círculo alrededor del perímetro del área de descanso.

*Nota*: Seleccionar Mostrar área de descanso no activará el área de descanso como tal. Sencillamente hará que el área de descanso esté visible en la pantalla. La configuración para activar o desactivar el Área de descanso (vea arriba) es la que controla si el área de descanso está prendida o apagada.

#### *Para salir del área de descanso:*

Para salir del área de descanso y continuar realizando selecciones, sencillamente mueva el puntero fuera del círculo del área de descanso o del botón de vocabulario usado como área de descanso.

### **Indicador del gatillo**

El indicador visual de que se seleccionó un objeto. Escoja entre los siguientes:

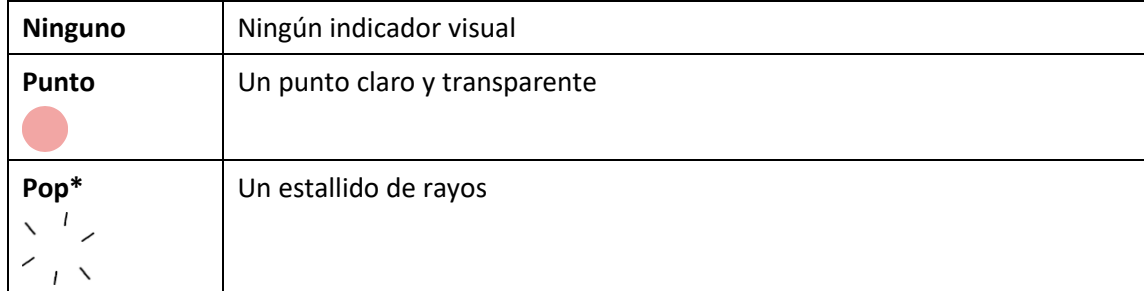

*Nota*: Aparecerá una **X** cuando intente activar un objeto que se puede seleccionar.

### **Tiempo de flotar**

Al seleccionar **Flotar** como la función para activar, la configuración de "Tiempo de flotar" sustituirá la de "Sensibilidad del gatillo".

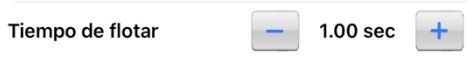

Toque + para aumentar el tiempo de flotar en incrementos de 0.05 segundos; toque – para reducir el tiempo de flotar en decrementos de 0.05 segundos. Los tiempos disponibles serán entre 0.2 segundos y 2.5 segundos. El tiempo predeterminado de flotar es 1.00 segundos.

### **Realzar botones**

Con esta opción activada, se resaltarán los botones con un contorno de color para indicar la posición de la cabeza según la mueve. Toque esta opción para activarla. Puede indicar la posición de la cabeza mediante un cursor, resaltando el área, o bien con ambas opciones a la vez.

*Nota*: La opción de Realzar botones estará activada de forma automática. Si la apaga, asegúrese de seleccionar una forma para el cursor. Si Realzar botones está apagado y Configuraciones del cursor está en Ninguno, no tendrá forma de rastrear el movimiento de la cabeza.

### **Ajustes del cursor**

Ajustes del cursor le permite ajustar la posición relativa del cursor cuando el usuario no puede ubicarse directamente frente al equipo.

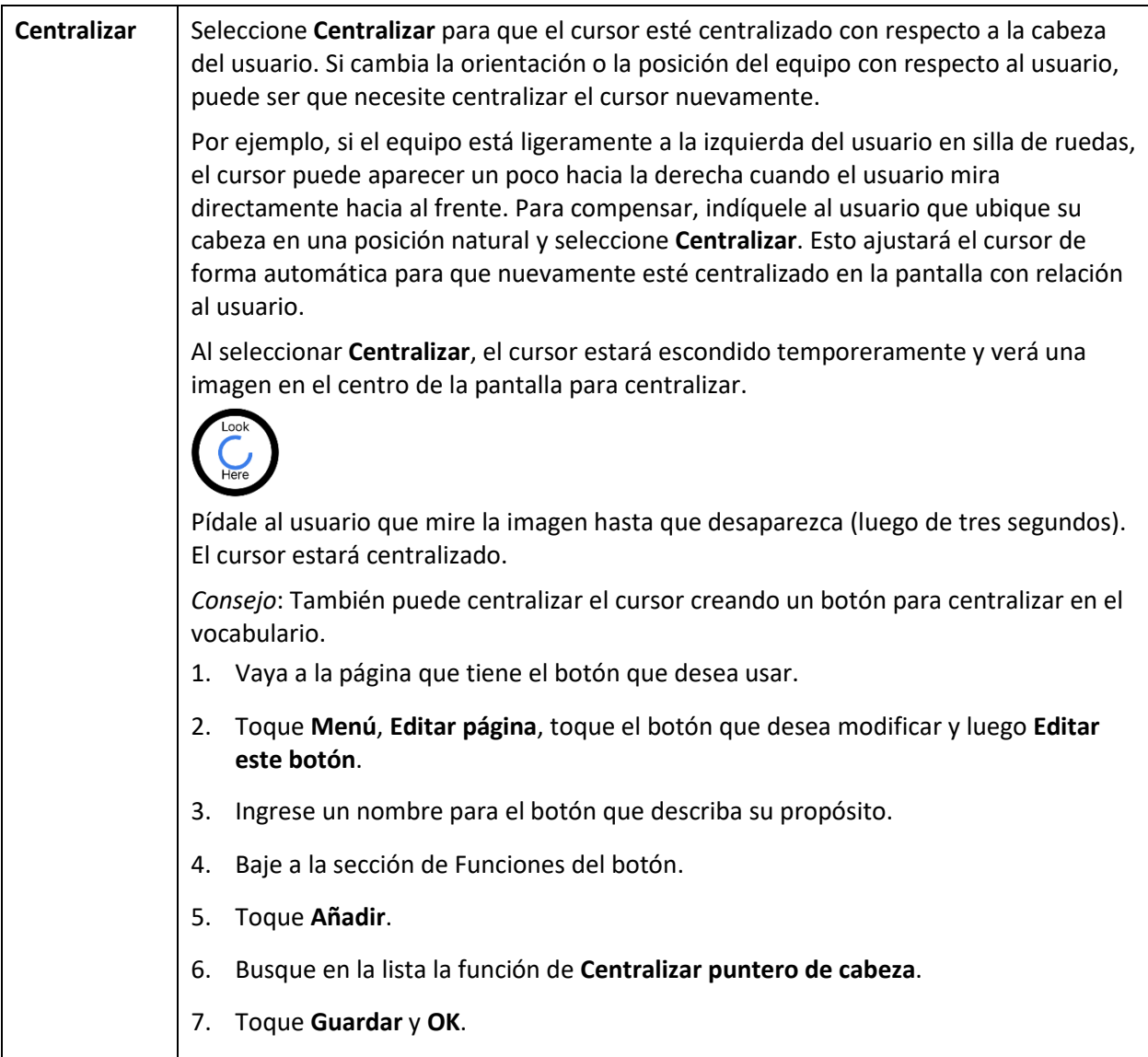

### **Alisar cursor**

La opción de alisar compensa por tremores menores con el fin de evitar activaciones accidentales. Mientras mayor sea el movimiento involuntario de la cabeza del usuario, más tendrá que aumentar la opción de alisar para compensar. Mientras más bajo sea este valor, más responderá el cursor. Seleccione entre estas opciones:

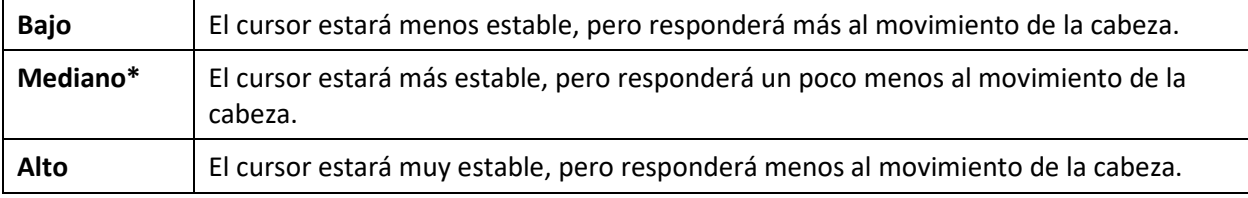

#### **Empezar en pausa**

Cuando activa **Activar puntero de cabeza**, el puntero de cabeza se detiene y aparece "Continuar" centrado entre Vocab y Menú. Active **Continuar** para comenzar a hacer selecciones.

### **Configuración adicional – Tiempo de bloqueo automático**

Si la pantalla del equipo se oscurece cuando esté usando el puntero de cabeza, cambie el tiempo de bloqueo automático. Sólo cambie la cantidad de tiempo según sea necesario. Además, mientras más elevado el tiempo de bloqueo automático, mayor el consumo de batería.

- 1. Abra las configuraciones de iPad.
- 2. Seleccione **Pantalla y brillo** en el panel izquierdo.
- 3. En el panel derecho, seleccione **Bloqueo automático**.
- 4. Seleccione el siguiente valor de tiempo.
- 5. Regrese al WFL y continúe usando el puntero de cabeza.
- 6. Si la pantalla se oscurece demasiado, repita los pasos 1 al 5.

## <span id="page-63-0"></span>**Configuraciones del puntero de cabeza**

### **Pausando el puntero de cabeza**

Cuando active la opción del puntero de cabeza, aparecerá "Pausa" entre Vocabulario y Menú. Si activa la opción de Pausa, el puntero de cabeza pausará de forma temporera y aparecerá "Continuar". Use su función de seleccionar para activar Continuar y reiniciar el puntero de cabeza.

*Nota*: Cuando la configuración de **Start Paused** está activada, el rastreo de cabeza estará pausado automáticamente al abrirlo. Toque **Resume** para comenzar a seleccionar.

### **Desplazándose**

Cuando tenga la opción del puntero de cabeza activada, aparecerán flechas para deslizarse rápidamente por la pantalla en las esquinas de las configuraciones de WFL y la lista de vocabularios. Cuando tenga que deslizarse por esta lista de objetos, apunte y active la flecha correspondiente para deslizarse rápidamente.

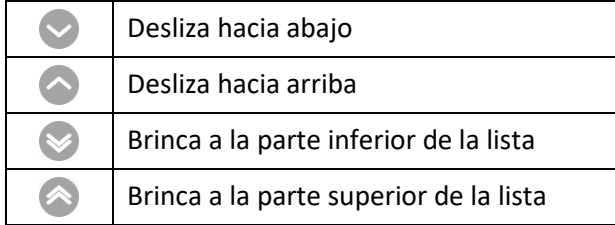

### <span id="page-63-1"></span>**Solución de problemas**

### **Al intentar activar el puntero de cabeza en las configuraciones del WFL, indica que no se pudo acceder a la cámara.**

Es posible que al personalizar el vocabulario previamente, haya negado el acceso a la cámara.

*Solución:*

- 1. Vaya a las configuraciones del iPad.
- 2. Seleccione **Words For Life** en el panel izquierdo.
- 3. En el panel derecho, bajo "Permitir que Words For Life acceda a", active la opción de **Cámara**.
- 4. Regrese al WFL y active la opción del puntero de cabeza en las configuraciones.

## <span id="page-64-0"></span>**Apéndice B: Creando una voz personal en Apple**

Puede crear una voz personalizada en equipos que estén funcionando con iOS 17 o una versión posterior; iPad Air (5ta generación); iPad Pro 11-inch (3ra generación o posterior) iPad Pro 12.9 (5ta generación o posterior). Por ahora, esta función solamente está disponible en inglés.

### **Creando una voz personalizada**

Este proceso tomará 30 minutos o más para adiestrar la voz, y luego 12 a 24 horas para procesarla en el iPad.

*Nota*: El procesamiento puede detenerse si usa el iPad antes de que termine. Tal vez tenga que acceder a compartir la voz en todos los equipos conectados con su cuenta para que no tenga que recrear la voz luego.

- 1. Abra la aplicación de **Settings** (Configuraciones) en su equipo.
- 2. Vaya a **Accessibility** (Accesibilidad) > **Personal Voice** (Voz personal) > **Create a Personal Voice** (Crear voz personal).
- 3. Siga las instrucciones en pantalla para crear una voz personal. Se le pedirá leer 150 frases para adiestrar a la máquina.
- 4. Cuando esté en el menú de **Personal Voice**, asegúrese que la opción de "Allow Apps to Request to Use" (permitir que las aplicaciones soliciten su uso) esté activada.

### **Autorice la aplicación para usar una voz personal de Apple.**

Vaya a **Settings** (Configuraciones) > **Voice** (Voz) > **Custom voices** (Voces personalizadas) > **Apple Personal Voice** (Voz personal de Apple). Permítale acceso a la Voz personal en la Ventana emergente. *Nota*: Si no permite acceso a la voz, tendrá que reactivarla en las configuraciones del iOS.

### **Verifique que su voz personal aparezca en la parte superior de la lista de voces**

Luego de autorizar su voz personal, deberá aparecer en la parte superior de la lista de voces. Si no aparece, reinicie la aplicación. Si aparece, pero el equipo no habla, reinicie el iPad.

Luego de activarla, su Voz personal tendrá la misma funcionalidad básica que cualquier otra voz de Apple.

## <span id="page-65-0"></span>**Apéndice C: Borrando su cuenta de PRC-Saltillo**

Si necesita borrar su cuenta de PRC-Saltillo, haga lo siguiente.

- 1. Seleccione **Vocabulario** y **Escoger un vocabulario nuevo**.
- 2. Seleccione **Menú**.

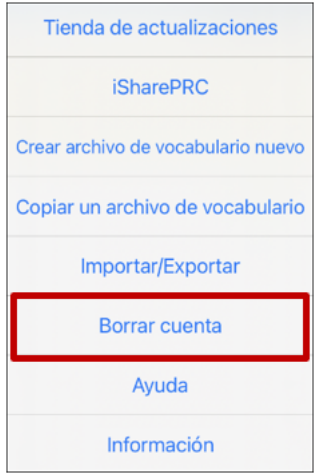

- 3. Seleccione **Borrar cuenta** para mostrar un mensaje: "If you want to delete your account, you must first **Log In**" (Si desea eliminar su cuenta, primero debe iniciar session).
- 4. Haga clic en el enlace **Log In** (Iniciar session). Aparecerá la ventana para ingresar a su cuenta de PRC-Saltillo.

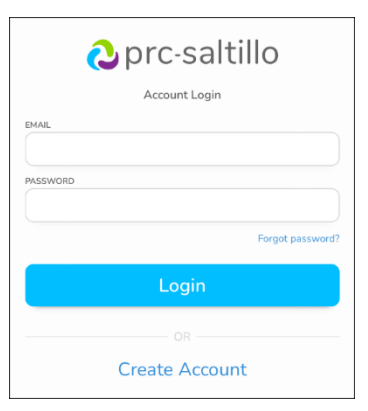

- 5. Ingrese su cuenta de correo electrónico y contraseña y toque **Login (Ingresar)** para abrir la página de PRC-Saltillo.
- 6. Seleccione el símbolo de <sup>8</sup> y toque **Edit My Account (Editar mi cuenta) > Settings (Configuraciones) > Delete Account (Borrar cuenta).**
- 7. Ingrese su contraseña para borrar su cuenta.